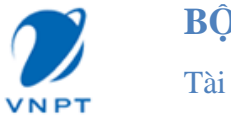

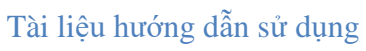

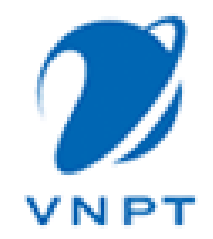

# **BỘ SẢN PHẨM VNPORTAL**

**Tài liệu hướng dẫn sử dụng**

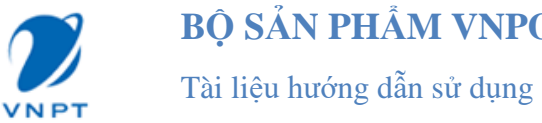

# **MUC LUC**

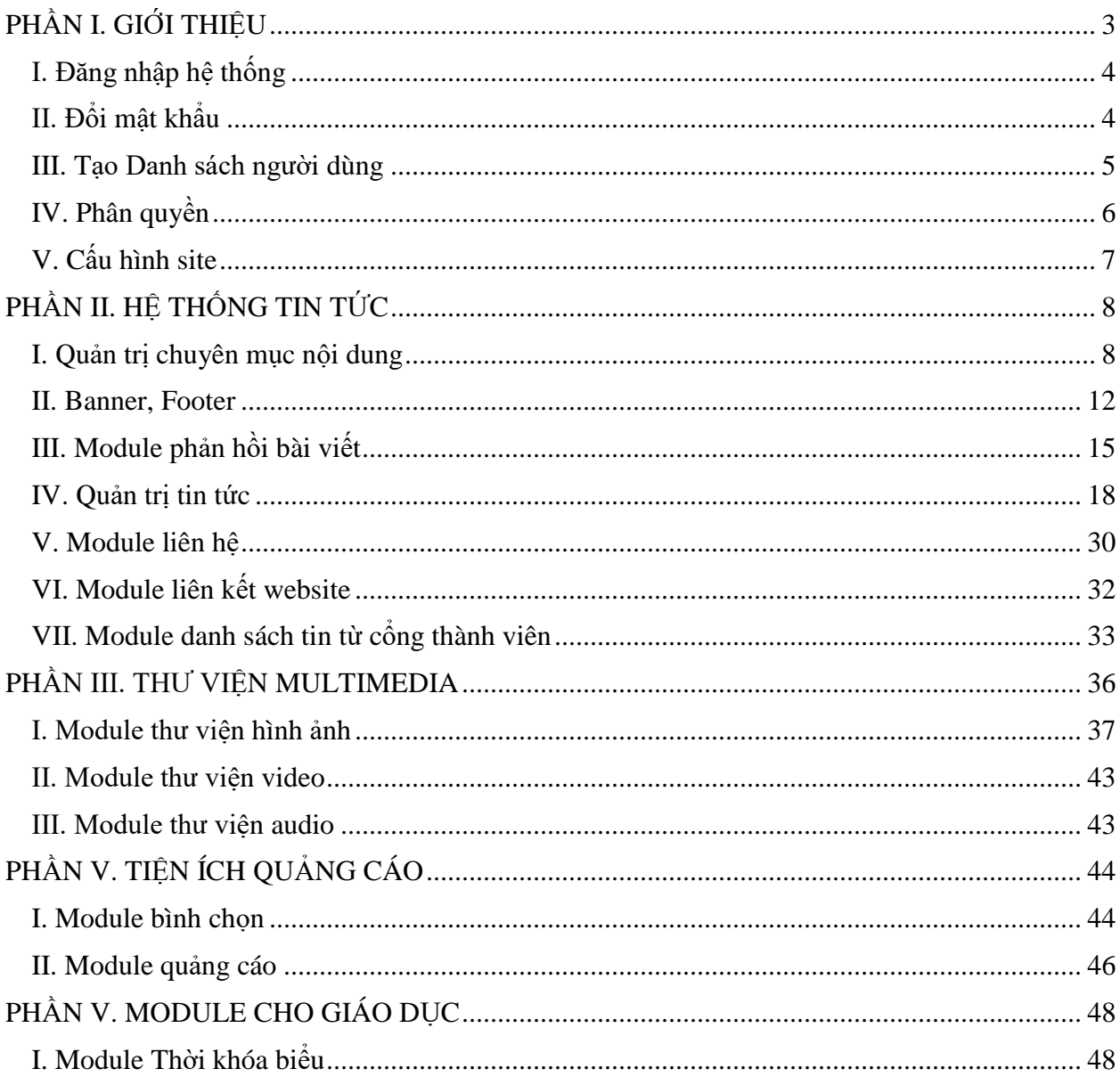

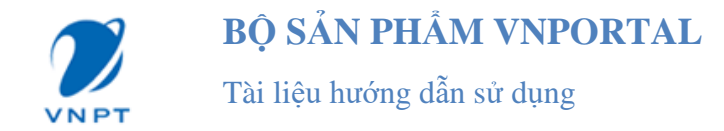

## <span id="page-2-0"></span>**PHẦN I. GIỚI THIỆU**

Bất kỳ một hệ thống cổng thông tin điện tử nào cũng cần có một Content Management System (CMS). CMS hay hệ quản trị nội dung là một chương trình để tổ chức và tạo ra môi trường tương tác thuận lợi nhằm mục đích xây dựng hệ thống tài liệu và các loại nội dung khác một cách thống nhất. Một hệ quản trị nội dung web là công cụ quản trị cho phép người dùng ít kiến thức về ngôn ngữ lập trình có thể dễ dàng tạo ra và quản lý nội dung của một trang web.

Dưới đây là một số module quản trị mà hệ thống cung cấp:

| Quản tri                                   |                                           |                                                           |                                                              | Danh sách module                                   |                                                  |                                     |
|--------------------------------------------|-------------------------------------------|-----------------------------------------------------------|--------------------------------------------------------------|----------------------------------------------------|--------------------------------------------------|-------------------------------------|
| Q.                                         | Hệ thống tin tức                          |                                                           |                                                              |                                                    |                                                  |                                     |
| Danh sách người dùng<br>-2                 | Quản trị chuyên<br>$\mathbf{p}$<br>muc    | Quản trị Banner<br>ти                                     | Quản trị tin phản<br>hồi bài viết                            | Quản trị tin tức<br>Σ                              | Tin nổi bật<br>壽                                 | Quản trị liên hệ<br>$\frac{1}{2}$   |
| Cấu hình site                              | Quản trị liên kết<br>website<br>$\circ$   | Quản trị tin từ<br>cổng thành viên                        | Thống kê bài viết<br>site thành viên                         | <b>nggay Phân quyền quản</b><br>Liên trị bài viết  | Quản trị tin tức<br>theo chuyển mục              | Menu ngang dang                     |
| Ŕ.<br>Danh sách Module                     | Quản trị dòng sự<br>P.<br>kiên            |                                                           |                                                              |                                                    |                                                  |                                     |
| $\Rightarrow$<br>Quân tri trang thành phần | Hỏi đáp                                   |                                                           |                                                              |                                                    |                                                  |                                     |
| ŧ.<br>Cấu hình biểu mẫu thông tin          | Quản trị hỏi đáp<br><b>Income</b><br>п    | Thông tin hỏi đáp<br>thành viên                           | Quản trị mẫu câu<br>$\mathcal{D}$<br>trà lời<br><b>I</b> And | Báo cáo hỏi đáp<br>P.                              |                                                  |                                     |
|                                            | Lấy ý kiến dự thảo VBQPPL                 |                                                           |                                                              |                                                    |                                                  |                                     |
|                                            | Quản trị văn bản<br>lấy ý kiến góp ý<br>R |                                                           |                                                              |                                                    |                                                  |                                     |
|                                            | Thư viên multimedia                       |                                                           |                                                              |                                                    |                                                  |                                     |
|                                            | Quản trị thư viện<br>ành                  | Quản trị thư viện<br>$\mathcal{L}_{\mathcal{A}}$<br>video | Danh sách Video<br>Ë<br>dang Tab                             | Quản trị danh sách<br>You<br>video Youtube<br>Tube | Danh sách video<br>F<br>youtube dang tab         |                                     |
| Couản trị<br>Hệ thống                      | Tiện ích, quảng cáo                       |                                                           |                                                              |                                                    |                                                  |                                     |
| (1) Thông tin chung<br>FJ Phân quyền       | Quản trị bình chọn<br>F                   | Quản trị quảng<br>56<br>cáo                               | Danh sách văn<br>bản<br>L-65                                 | Quản trị danh mục<br>câu hỏi<br>PG.                | Quản trị danh sách<br>câu hỏi<br><b>Property</b> | Quản trị biểu mẫu<br>7<br>thông tin |

*Hình 1. Hình ảnh một số Module hệ thống cung cấp*

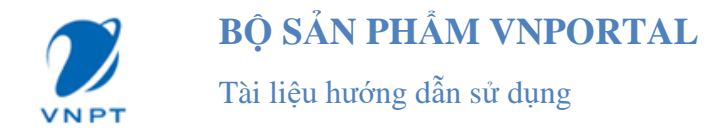

## <span id="page-3-0"></span>**I. Đăng nhập hệ thống**

Vào địa chỉ **http://tên miền/Admin/Login.aspx**. Mỗi đơn vị sẽ được cung cấp một địa chỉ website để đăng nhập. Nhập tài khoản, mật khẩu và mã kiểm tra để đăng nhập vào hệ thống.

Nếu đăng nhập thành công thì hệ thống sẽ khởi tạo quyền hạn cho người dùng trên thực đơn menu, người dùng có thể thực hiện được các chức năng được cho phép.

Nếu đăng nhập không thành công thì hệ thống sẽ thông báo lỗi "Người dùng, mật khẩu hoặc mã kiểm tra sai". Khi đó người dùng hãy kiểm tra lại tên đăng nhập, mật khẩu, mã kiểm tra và kiểm tra kết nối mạng.

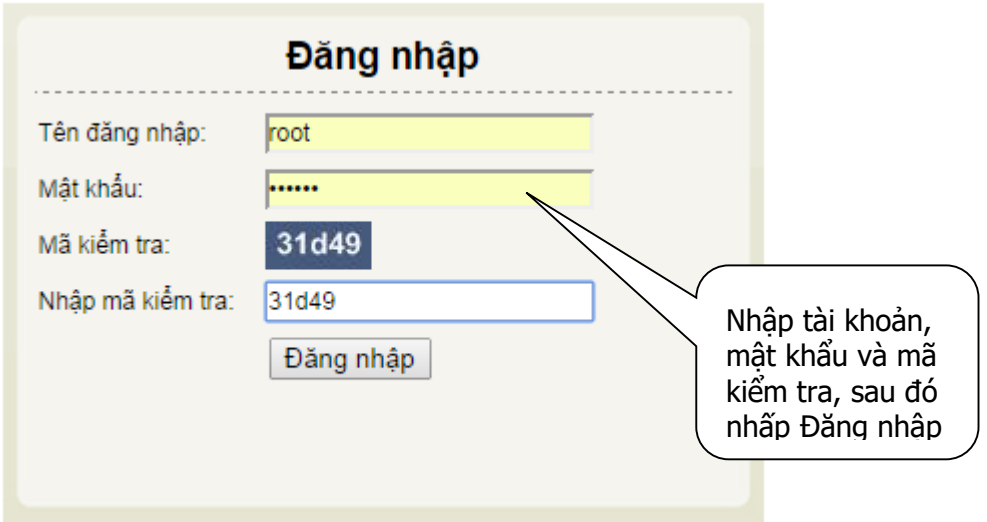

*Hình 2. Hình ảnh đăng nhập hệ thống*

## <span id="page-3-1"></span>**II. Đổi mật khẩu**

Sau khi đăng nhập, cần phải thay đổi mật khẩu mặc định ban đầu của nhà cung cấp nhằm mục đích bảo mật tài khoản người dùng.

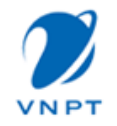

Tài liệu hướng dẫn sử dụng

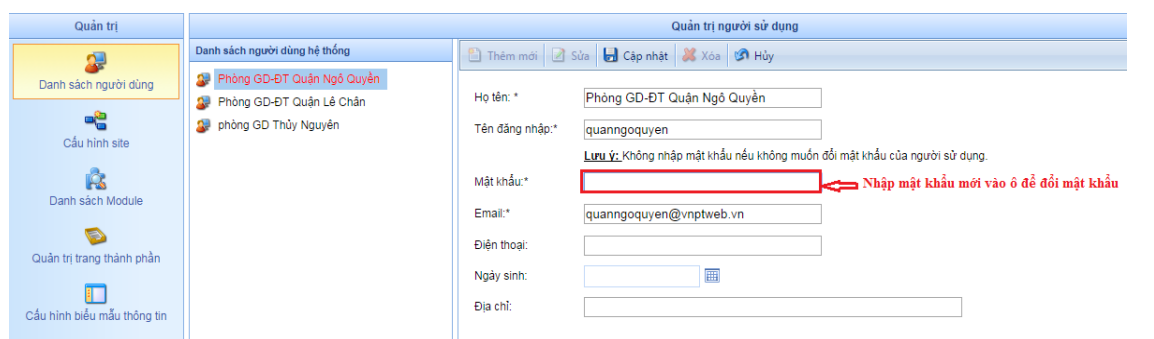

*Hình 3. Hình ảnh đổi mật khẩu người dùng*

## <span id="page-4-0"></span>**III. Tạo Danh sách người dùng**

**Thêm mới:** để tạo một một người dùng, từ màn hình Quản trị chọn mục "Danh sách người dùng"  $\rightarrow$  hiển thị màn hình Quản trị người sử dụng, ấn nút "Thêm mới" để thêm mới người sử dụng:

- Họ tên: nhập họ tên người sử dụng.
- Tên đăng nhập: nhập tên đăng nhập vào hệ thống.
- Mật khẩu: nhập mật khẩu để đăng nhập hệ thống.
- Email: nhập email của người sử dụng.
- Điện thoại, ngày sinh, địa chỉ: Nhập các thông tin người dùng mới.
- Án nút "Cập nhật" để thêm người dùng mới.

**Sửa:** chon người dùng muốn sửa, ấn nút "Sửa"  $\rightarrow$  tiến hành sửa thông tin người dùng, ấn nút "Cập nhật" để cập nhật thông tin đã sửa.

**Xóa:** chọn người dùng muốn xóa và ấn nút "xóa".

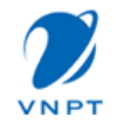

Tài liệu hướng dẫn sử dụng

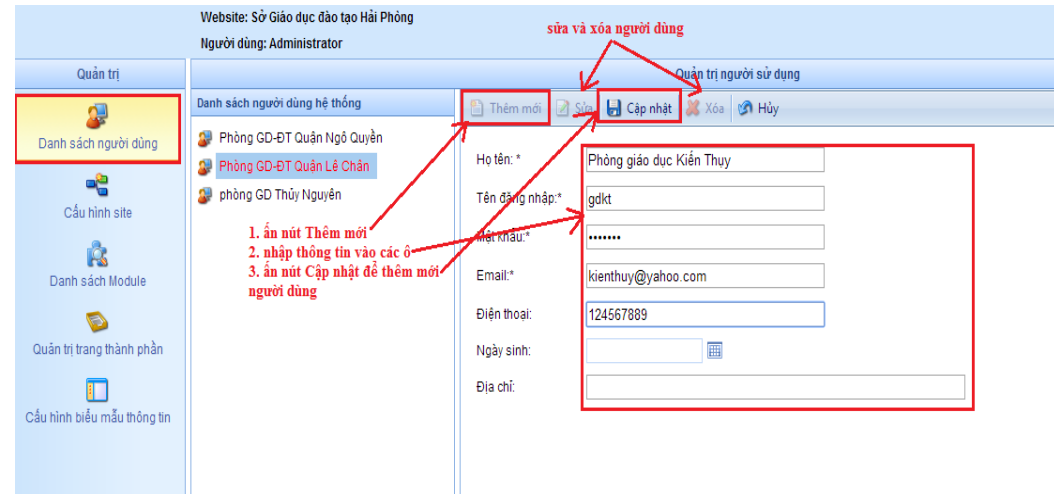

*Hình 4. Hình ảnh quản trị danh sách người dùng*

## <span id="page-5-0"></span>**IV. Phân quyền**

## **a. Phân quyền sử dụng chức năng**

- Chọn chức năng để phân quyền.
- Chọn người được phân quyền.
- Tích chọn quyền để phân quyền: xem, cập nhật, duyệt.
- Ấn nút "Cập nhật" để cập nhật phân quyền.

|                                 | Website: Sở Giáo dục đào tao Hải Phòng<br>Người dùng: Administrator                                                                                     |                                                                                                    |                              | Về trang chủ | Đăng xuất |                      |
|---------------------------------|----------------------------------------------------------------------------------------------------|----------------------------------------------------------------------------------------------------|------------------------------|--------------|-----------|----------------------|
| Phân quyền                      |                                                                                                    |                                                                                                    | Phân quyền sử dung chức năng |              |           |                      |
| $\mathbf{a}$                    | Danh sách chức năng                                                                                                    | Câp nhật SI Hủy bỏ                                                                                                   |                              |              |           |                      |
| Phân quyền sử dung chức năng    | <sup>3</sup> Quản trị                                                                                                    | <b>UserName</b>                                                                                                    | Tên đây đủ                   | Xem          | Cập nhật  | Duyệt                |
|                                 | Danh sách người dùng                                                                                                    | Admin                                                                                                    | Doan Ngoc Quynh              | S            | ⊻         | S                    |
| ъ<br>Phân quyền quản trì Module | Cấu hình site                                                                                                    | quanngoqu <b>ya</b> h                                                                                                | Phòng GD-ĐT Quận Ngô Quyền   | o            | $\Box$    | $\qquad \qquad \Box$ |
|                                 | Danh sách Module<br>Quản trị trang thành phần                                                                                                    | quanlechen                                                                                                    | Phòng GD-ĐT Quân Lê Chân     | o            | $\Box$    | $\Box$               |
|                                 | - Cấu hình biểu mẫu thông tin                                                                                                    | pgdthylynguyen                                                                                                    | phòng GD Thủy Nguyên         | O            | 0         | $\Box$               |
|                                 | $\blacksquare$ He thống<br>- Chức năng hệ thống<br>Quản trị danh sách site<br>- Quản tri mẫu giao diên<br>- Quản trị Module<br>- Quản tri nội dung file | 1. chọn chức năng để phân quyền<br>2. chon người dùng được phân quyền<br>3. tích chọn quyền được phân cho người dùng |                              |              |           |                      |

*Hình 5. Hình ảnh phân quyền người dùng*

## **b. Phân quyền sử dụng module**

- Chọn người dùng được phân quyền quản trị module.
- Chọn module để phân quyền quản trị cho người dùng đã chọn.

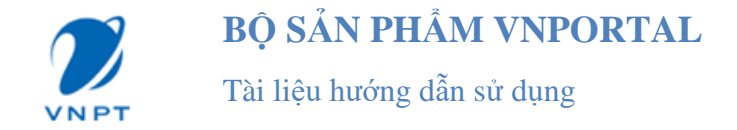

- Tích chọn quyền để phân quyền: xem, cập nhật, duyệt.
- Ấn nút "Cập nhật" để cập nhật phân quyền.

|                              | Website: Sở Giáo dục đào tao Hải Phòng<br>Về trang chủ Đăng xuất<br>Người dùng: Administrator |                                                         |                          |                          |                      |  |
|------------------------------|-----------------------------------------------------------------------------------------------|---------------------------------------------------------|--------------------------|--------------------------|----------------------|--|
| Phân guyền                   |                                                                                               | Phân quyền quản trị Module                              |                          |                          |                      |  |
| M                            | Danh sách người sử dung                                                                       | Cập nhật Ng Hủy bỏ                                      |                          |                          |                      |  |
| Phân quyền sử dụng chức năng | <b>Q</b> Phòng GD-ĐT Quận Ngô Quyền                                                           | Phân guyền sử dụng module tới: Phòng GD-ĐT Quân Lê Chân |                          |                          |                      |  |
|                              | 2- Phòng GD-ĐT Quân Lê Chân<br>phòng GD Thủy Nguyên<br>ΩJ.                                    | Tên module                                              | Xem<br>$\Box$            | Sửa<br>$\Box$            | Duyệt<br>0           |  |
| Phân quyền quản trị Module   |                                                                                               | Quản trị chuyên mục                                     | $\overline{\mathcal{L}}$ | $\overline{\mathbf{v}}$  | $\blacklozenge$      |  |
|                              | 1. chọn người dùng được phân                                                                  | Quản tri Banner                                         | $\overline{\mathcal{L}}$ | $\overline{\mathcal{L}}$ | $\blacktriangledown$ |  |
|                              | quyền<br>2. chọn module để phân quyền                                                         | Quản trị tin phản hồi bài viết                          | $\overline{\mathcal{L}}$ | $\overline{\mathbf{v}}$  | $\blacktriangledown$ |  |
|                              | 3. tích chọn quyền xem, sửa,<br>duyệt                                                         | Quản trị tin tức                                        | $\Box$                   | $\Box$                   | O                    |  |
|                              |                                                                                               | Quản trị thư viên ảnh                                   | $\Box$                   | $\qquad \qquad \Box$     | O                    |  |
|                              |                                                                                               | Quản trị bình chon                                      | $\Box$                   | $\qquad \qquad \Box$     | 0                    |  |
|                              |                                                                                               | Quản trị quảng cáo                                      | $\Box$                   | $\Box$                   | 0                    |  |
|                              |                                                                                               | $\sim$                                                  | $\sim$                   | $-$                      | $-$                  |  |

*Hình 6. Hình ảnh phân quyền quản trị module*

## <span id="page-6-0"></span>**V. Cấu hình site**

Người quản trị có thể thay đổi thông tin website bằng cách chọn mục cấu hình site. trên màn hình cấu hình website, chon nút "Sửa"  $\rightarrow$ hiển thị màn hình chi tiết site. Tiến hành sửa thông tin website  $\rightarrow$  ấn nút "Cập nhật" để lưu lại thông tin đã sửa.

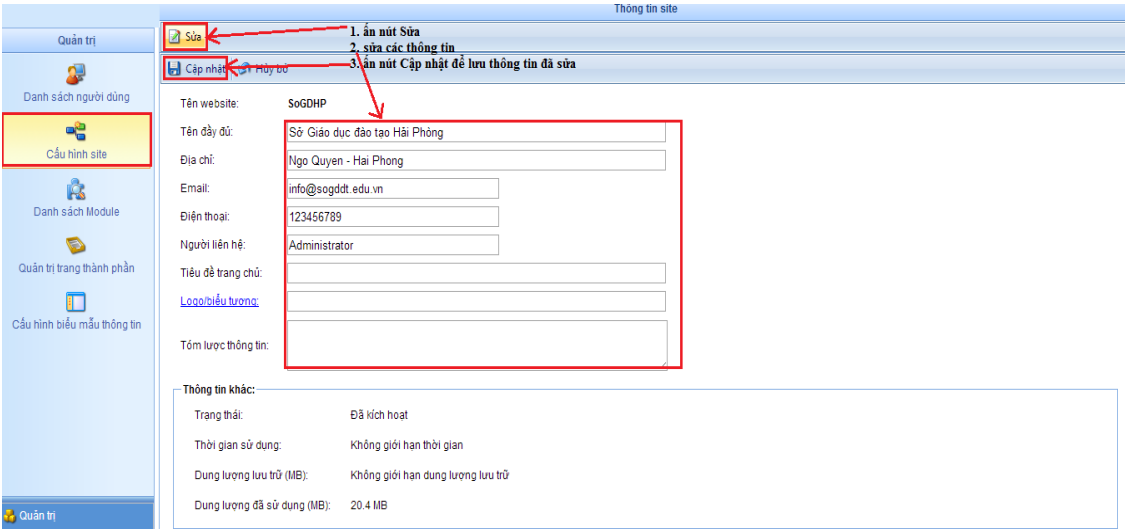

*Hình 7. Hình ảnh cấu hình site*

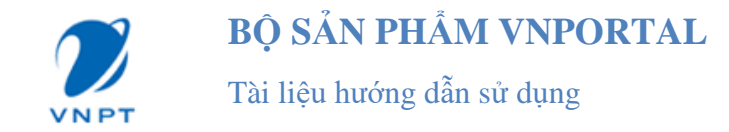

# <span id="page-7-0"></span>**PHẦN II. HỆ THỐNG TIN TỨC**

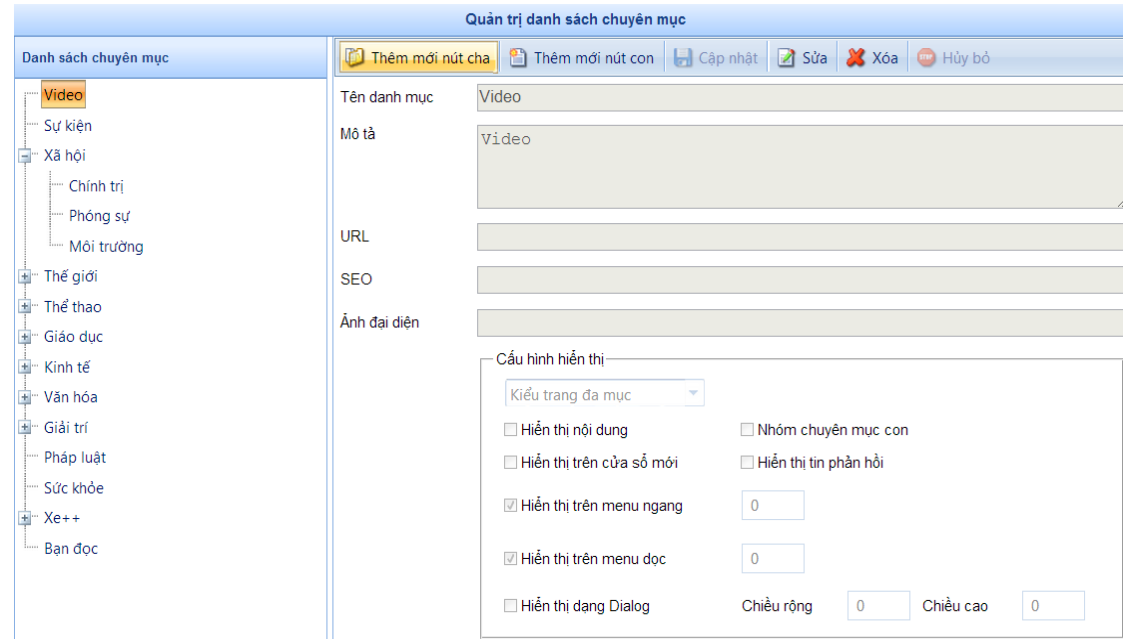

## <span id="page-7-1"></span>**I. Quản trị chuyên mục nội dung**

*Hình 8. Quản trị chuyên mục nội dung*

Để thuận tiện cho quản lý nội dung tin tức, bài viết chúng ta thường tạo ra các nhóm chuyên mục nội dung nhằm mục đích phân loại, tìm kiếm, chỉnh sửa. Ngoài ra việc tạo các nhóm chuyên mục này còn là cơ sở để tạo ra nội dung cho các thành phần hiển thị như menu ngang, menu dọc.

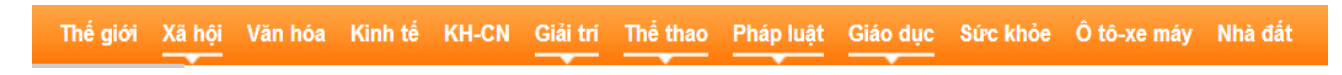

*Hình 9. Hình ảnh menu hiển thị chuyên mục nội dung*

## **a. Quản trị chuyên mục**

Người quản trị "**Thêm mới nút cha**" nếu muốn tạo thêm một chuyên mục con cho chuyên mục đã có ta chọn chuyên mục cần thêm và chọn nút lệnh "**Thêm nút con".**

Một chuyên mục bao gồm các thành phần sau:

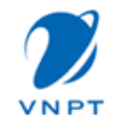

- Tên danh mục: Tên của chuyên mục đồng thời là tên hiển thị trên menu
- Mô tả: Thông tin mô tả về chuyên mục
- URL: Liên kết chuyên mục đến nội dung các tin tức, bài viết theo địa chỉ liên kết mà cung cấp, ví dụ như [http://dantri.com.](http://dantri.com/)

Nếu để trống URL Chuyên mục sẽ liên kết tới trang mặc định mà thiết lập (tham khảo tạo trang).

- SEO: Nhập từ khóa mà muốn SEO cho chuyên mục này (Tham khảo thêm SEO trên internet)
- Ảnh đại diện: muốn Icon hiển thị phía trước chuyên mục cần click vào tiêu đề "Ảnh đại diện." cửa sổ quản lý ảnh sẽ cho chọn ảnh đại diện (tham khảo cách up load ảnh ở dưới).
- Tùy chon "Kiểu trang": Có hai loại "Kiểu trang đa mục" và "Kiểu trang đơn mục" trang hiển thị nội dung từ liên kết của chuyên mục sẽ hiển thị theo kiểu nhiều tin bài hay một tin bài.

#### Giới thiệu về Nam Định

Nam Định là một tỉnh nằm ở phía nam đồng bằng Bắc Bộ, Việt Nam. Theo quy hoạch năm 2008 thì Nam Định thuộc vùng duyên hải Bắc Bộ.

#### Vi trí

Vĩ đô: 19°54'đến 20°40'đô vĩ bắc, Kinh đô: 105°55' đến 106°45' đô kinh đông. Nam Đinh tiếp giáp với tỉnh Thái Bình ở phía bắc, tỉnh Ninh Bình ở phía nam, tỉnh Hà Nam ở phía tây bắc, giáp biến (vinh Bắc Bô) ở phía đông.

Diện tích: 1.669 km<sup>2</sup>

#### Địa hình

Địa hình Nam Định có thể chia thành 3 vùng:

Vùng đồng bằng thấp trũng: gồm các huyện Vụ Bản, Ý Yên, Mỹ Lộc, Nam Trực, Trực Ninh, Xuân<br>Trường. Đây là vùng có nhiều khả năng thâm canh phát triển nông nghiệp, công nghiệp dệt, công nghiệp chế biến, công nghiệp cơ khí và các ngành nghề truyền thống.

Vùng đồng bằng ven biển: gồm các huyện Giao Thuỷ, Hải Hậu và Nghĩa Hưng; có bờ biển dài 72 km, đất đai phì nhiêu, có nhiều tiềm năng phát triển kinh tế tổng hợp ven biển

Vùng trung tâm công nghiệp - dịch vụ thành phố Nam Định; có các ngành công nghiệp dệt may, công nghiệp cơ khí, công nghiệp chế biến, các ngành nghề truyền thống, các phổ nghề... cùng<br>với các ngành dịch vụ tổng hợp, dịch vụ chuyên ngành hình thành và phát triển từ lâu. Thành phố Nam Định từng là một trong những trung tâm công nghiệp dệt của cả nước và trung tâm thương<br>mại - dịch vụ, cửa ngõ phía Nam của đồng bằng sông Hồng.

#### Bờ biển và sông

Nam Định có bờ biển dài 74 km có điều kiện thuận lợi cho chăn nuôi và đánh bắt hải sản. Ở đây có khu bảo tồn thiên nhiên quốc gia Xuân Thủy (huyện Giao Thủy) và có 4 cửa sông lớn: Ba Lạt, Đáy, Lạch Giang, Hà Lạn.

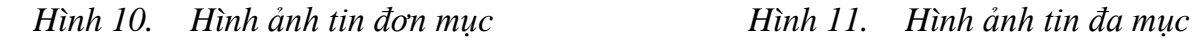

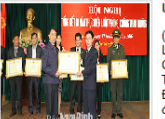

Ủy ban nhân dân tỉnh tổng kết 10 năm thực hiện Luật Phòng, chống tham nhũng (baonamdinh.vn) Ngày 13-1-2016, UBND tỉnh tổ chức hội nghị tổng kết 10 năm thực hiện

(baoisinnamh), ngày 1,5-1,2010, bonto unit to chức nội nghị tung kei từ năm tuyc niệm bộ Chủ tịch UBND tỉnh chủ trì hội nghị. Dự hội nghi có các đồng chí Dy Chủ tịch UBND tỉnh chủ trì hội nghị. Dự hội nghị có các đồng chí

Đông thổ cải tạo, nâng cấp tỉnh lộ 488 đoạn từ Quốc lộ 21 đến Quốc lộ 37B

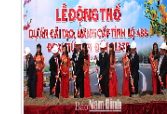

baonamdinh.vn) Ngày 12-1-2016, UBND tỉnh tổ chức lễ động thổ xây dựng tỉnh lộ 488 baonaminn, nhagay 12-1-2016, UBNU tinh to chuc le dong tho xay dung tinh lo 488 doan từ cầu Vôi nút giao Quốc lộ 21 đến Quốc lộ 37B. Các đồng chí: Đoàn Hồng Phong, Bí thư Tĩnh ủy; Phạm Đình Nghị, Phố Bí thư Tĩnh ủy, Chủ tị

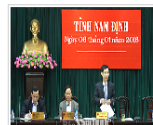

Ủy ban nhân dân tỉnh triển khai nhiêm vu trong tâm tháng 1-2016

(baonamdinh.vn) Ngày 8-1-2016, UBND tỉnh đã tổ chức hội nghị rà soát kết quả thực voor an hiệm vụ phát triển kinh tế - xã hội (KT-XH) năm 2015, triển khai nhiệm vụ trọng tâm<br>tháng 1-2016; kiểm điểm công tác chỉ đạo điều hành của UBND tỉnh năm 2015 và triển<br>khai chương trình công tác năm 2016

Lễ khánh thành cầu Tân Phong

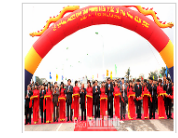

(baonamdinh.vn) Ngày 9-1-2016, Bộ GTVT phối hợp với UBND tỉnh tổ chức lễ khánh thành cầu Tân Phong vươt sống Đào phía tây nam Thành phố Nam Định. Dư lễ khánh thành về phía Trung ương có các đồng chí: Nguyễn Văn An, nguyên

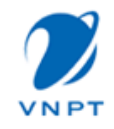

- Tùy chọn "Hiển thị nội dung": Nếu không chọn tùy chọn này thì chuyên mục sẽ không tạo liên kết đến trang nội dung.
- Tùy chọn "Hiển thị trên cửa sổ mới": Hiển thị nội dung bài, bài viết trên cửa sổ mới.
- Tùy chọn "Hiển thị trên menu ngang": Cho phép chuyên mục hiển thị trên module menu ngang. Bên cạnh tùy chọn là thứ tự hiển thị của chuyên mục nếu không nhập mặc định thứ tự hiển thị sẽ theo thứ tự tạo.
- Tùy chọn "Hiển thị trên menu dọc": Tương tự tùy chọn "Hiển thị trên menu ngang".
- Tùy chọn "Hiển thị dạng dialog": Nội dung bài viết sẽ hiển thị trên một hộp thoại có thể thiêt lập chiều dài, rộng hộp thoại này theo ý muốn.
- Tùy chọn "Nhóm chuyên mục con": Nếu chọn tùy chọn này thì tất cả các tin bài của các chuyên mục con của chuyên mục này cũng được hiển thị.
- Tùy chọn "Hiển thị tin phản hồi": Cho phép hiển thị các tin phản hồi của chuyên mục.

## **b. Sửa thông tin của chuyên mục**

Để thay đổi thông tin của chuyên mục chọn chuyên mục cần sửa trên cây thư mục bên trái, thông tin của chuyên mục sẽ hiển thị, chọn nút lệnh "Sửa" để bắt đầu quá trình thay đổi thông tin.

Để hoàn tất quá trình này chọn nút lệnh "Cập nhật" nếu không muốn thay đổi và dừng quá trình sửa chon nút lênh "Hủy"

## **c. Xóa chuyên mục**

Một chuyên mục có thể cấu hình để ẩn đi tuy nhiên nếu chuyên mục không cần thiết nữa có thể xóa bỏ chuyên mục bằng các chọn chuyên mục trên cây thư mục bên trái và nhấn nút lệnh "Xóa".

#### **d. Kéo module Menu vào trang**

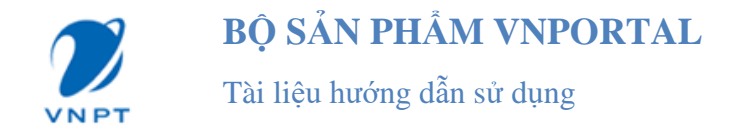

Khi đăng nhập với tài khoản admin, người quản trị mới có quyền kéo thả các module vào trang. Trước khi kéo module, Người quản trị phải kéo các layout được hiểu là khung hiển thị, mỗi layout có thể được chia thành nhiều phân vùng hiển thị được gọi là zone.

Chỉ khi kéo layout có các phân vùng zone thì mới có thể kéo và thả module hiển thị vào phân vùng đó.

Khi layout được kéo vào trang, người quản trị kéo module Menu ngang vào phân vùng cần kéo sẽ xuất hiện khung trắng viền vàng như hình dưới:

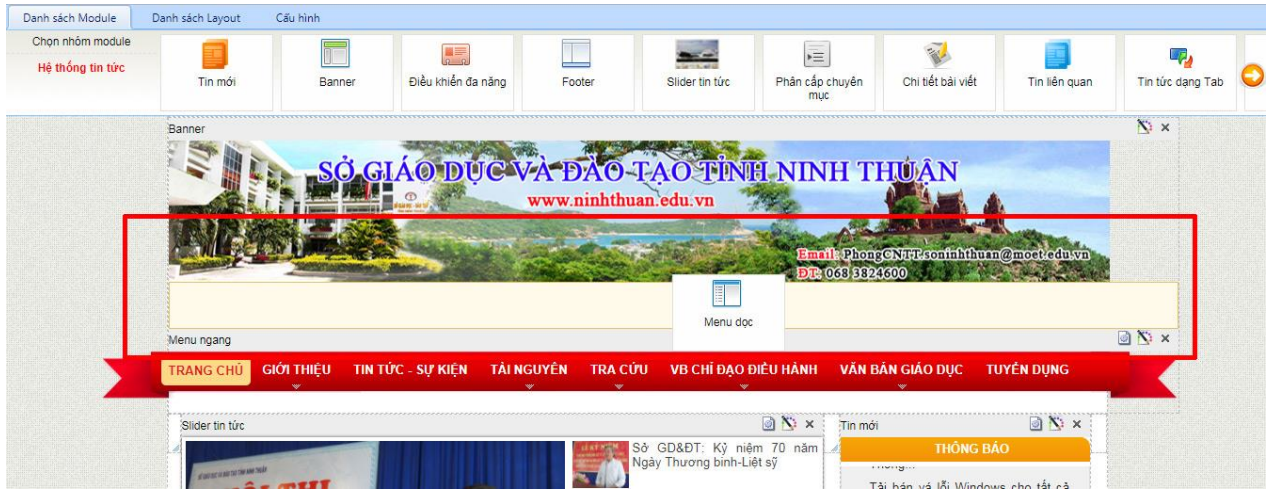

*Hình 12. Kéo thả menu ngang vào trang*

Sau khi module kéo vào trang sẽ hiển thị như khung được viền đỏ như hình dưới :

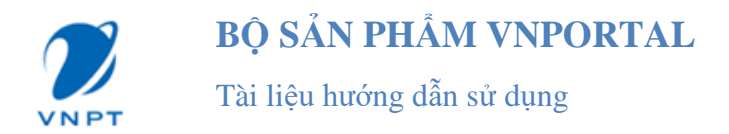

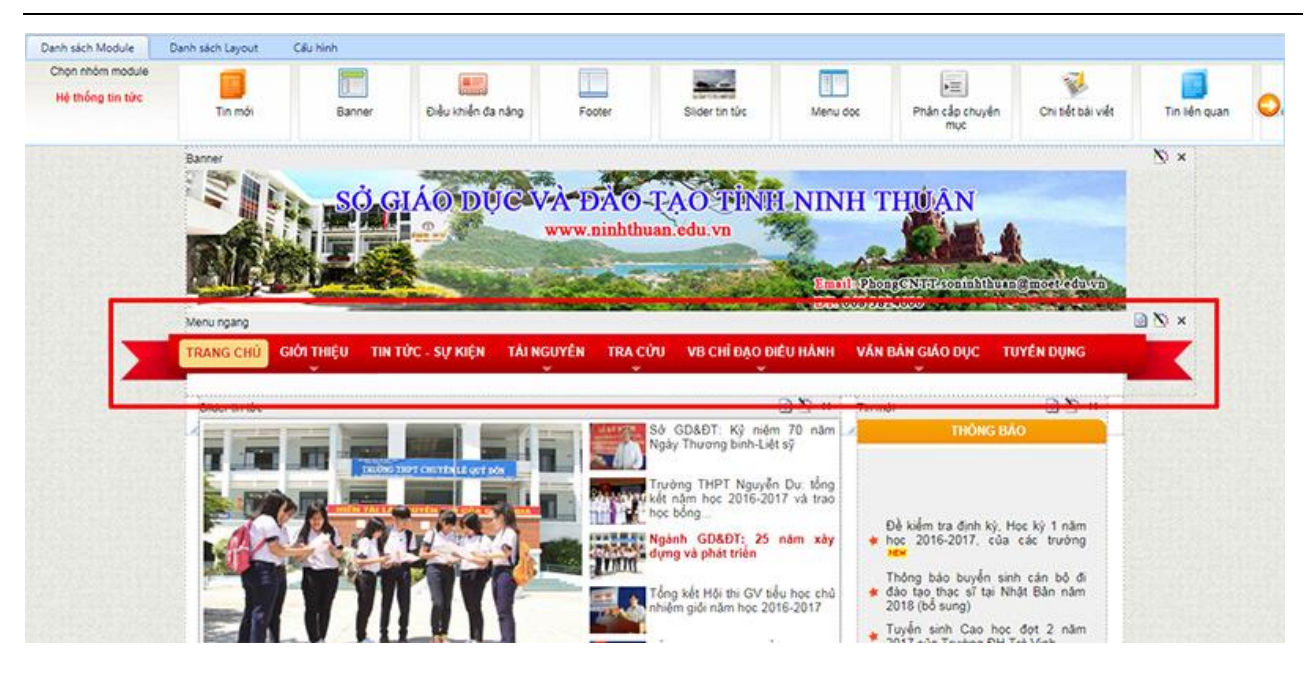

*Hình 13. Hiển thị menu ngang trên trang*

Muốn xóa module hiển thị, người quản trị kích vào nút "X" để hoàn thành thao tác xóa module

## <span id="page-11-0"></span>**II. Banner, Footer**

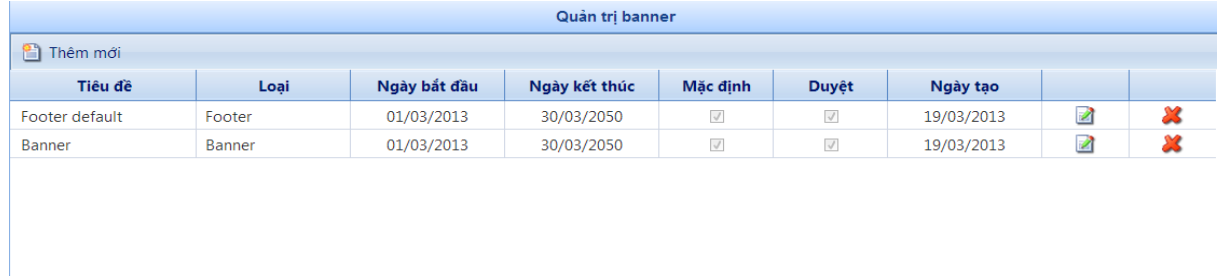

*Hình 14. Hình ảnh Module quản trị banner, footer*

#### **a. Tạo một Banner (Footer)**

Để tạo một banner (footer) chọn nút lệnh **'Thêm mới",** hộp thoại soạn thảo xuất hiện như hình dưới đây:

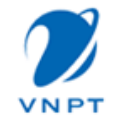

Tài liệu hướng dẫn sử dụng

| Lưu lại va Hùy bỏ<br>Loai banner:<br>Ngày bắt đầu:<br>Tiêu đề:<br>Nội dung: | Duyệt hiển thị<br>Mặc định<br><b>Banner</b><br>v<br>Ngày kết thúc:<br>圃<br>圃<br>***************<br>$\frac{180}{2}$<br><b>A</b> II<br>Ġ.<br>$\mathbf{x}^2$ $\mathbf{x}_2$ $\mathbf{F}_1$ $\mathbf{F}$ $\mathbf{F}_2$ $\mathbf{F}_2$ $\mathbf{F}_3$ $\mathbf{F}_4$ $\mathbf{F}_5$ $\mathbf{F}_6$ $\mathbf{F}_7$ aragraph St $\mathbf{F}_7$ Font Name<br>$\mathbf{R}$ Real $\mathbf{R}$<br><b>B</b> <i>I</i> U abe   三 三 三 三 三 年 宇 仁 三 <mark>〇</mark> <sup>wg</sup>   A · ③ · Apply CSS Cl • ③ ·<br>R<br>Ω · ⊞ · □ · ⊠ · ⊠ Custom Links · ☆ ☆ Zoom · ☆ · 및 ① |
|-----------------------------------------------------------------------------|----------------------------------------------------------------------------------------------------|
|                                                                             |                                                                                                    |
|                                                                             |                                                                                                    |
|                                                                             |                                                                                                    |
|                                                                             |                                                                                                    |
|                                                                             |                                                                                                    |
|                                                                             |                                                                                                    |

*Hình 15. Hình ảnh màn hình soạn thảo banner (footer)*

- Loại banner: Có hai lưa chọn Banner và Footer tùy theo mục đích của.
- Tùy chọn **"Mặc định"**: sẽ có rất nhiều banner vì vậy cần có một banner hiển thị mặc định.
- Tùy chọn **"Duyệt hiển thị"**: Chỉ các banner đã duyệt hiển thị mới được phép hiển thị.
- **"Ngày bắt đầu"** và **"ngày kết thúc"**: có nhiều banner để thay đổi ngoài banner mặc định, muốn hệ thống tự động thay đổi banner theo kịch bản dựng sẵn cho các ngày lễ, dịp khai trương, khuyến mại… chỉ cần đặt ngày bắt đầu và ngày kết thúc khi đến ngày thiết lập hệ thống sẽ tự thay đổi từ banner mặc định sang banner mà đã thiết lập.
- **Tiêu đề**: Mỗi banner cần có 1 cái tên lên cần phải nhập tiêu đề cho nó.
- **Nội dung**: Đây là phần quan trọng nhất của banner. Trong khung soạn thảo có 2 chế độ soạn thảo là Design và HTML. Nếu không biết nhiều về HTML có thể soạn thảo banner như một tài liệu văn bản. Còn ngược lại có thể soạn thảo một tài liệu HTML để tạo ra banner.

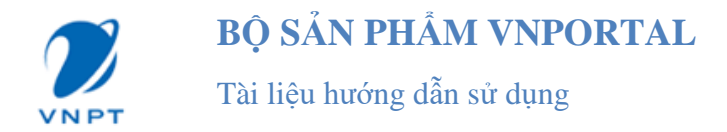

- Nút lệnh **"Cập nhật**" và "**Hủy bỏ**":Khi hoàn tất công việc soạn thảo banner lưu lại thông tin bằng nút lệnh "**Cập nhật"** nếu không lưu chọn nút lệnh **"Hủy bỏ".**

#### **b. Sửa nội dung Banner (Footer)**

Chọn banner cần sửa chọn nút lệnh "Sửa" có biểu tượng **màn hình soạn thảo banner** sẽ xuất hiện cho phép thay đổi banner theo ý muốn.

#### **c. Xóa Banner (Footer)**

Chọn nút lệnh "Xóa" có biểu tượng **để xóa banner**.

#### **d. Kéo module Banner, Footer hiển thị ra ngoài trang chủ**

Thao tác kéo thả như kéo thả module Menu, sau khi kéo module Banner, Footer sẽ hiển thị như hình sau:

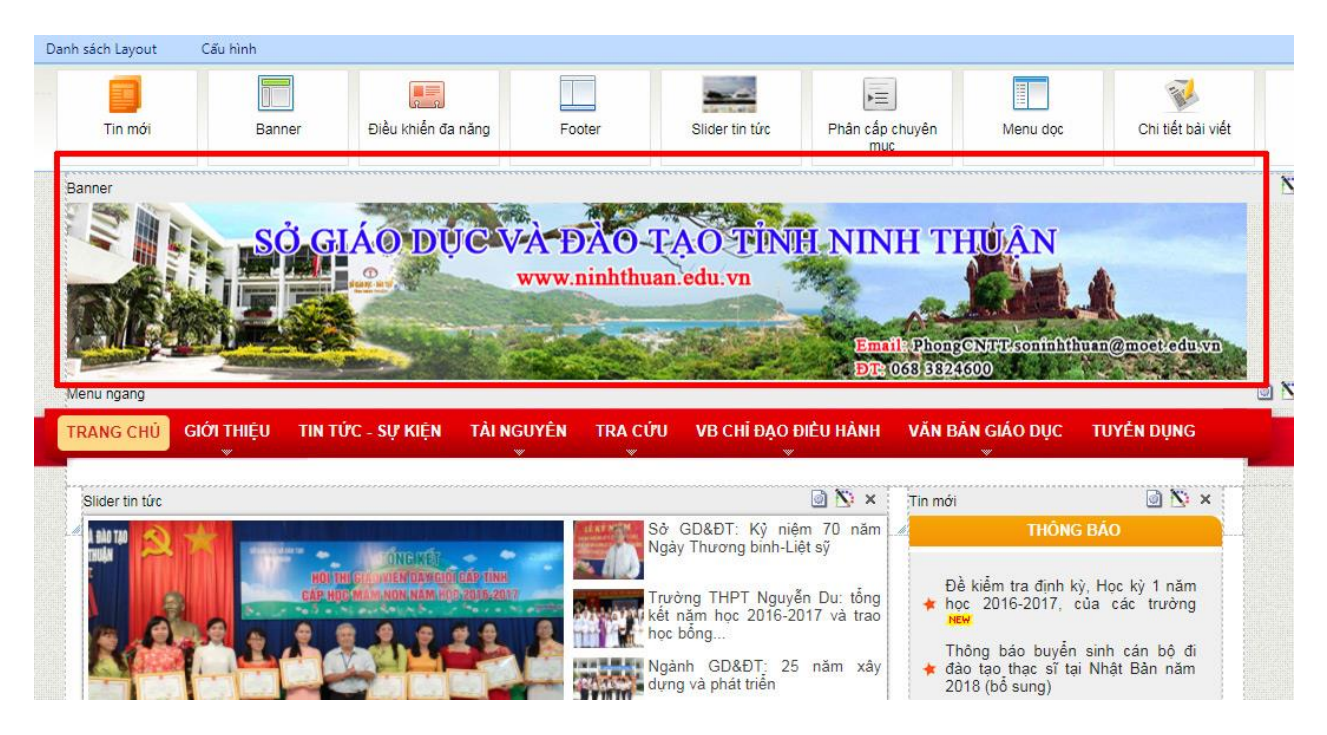

*Hình 16. Module banner hiển thị trên trang*

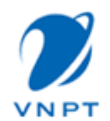

## Tài liệu hướng dẫn sử dụng

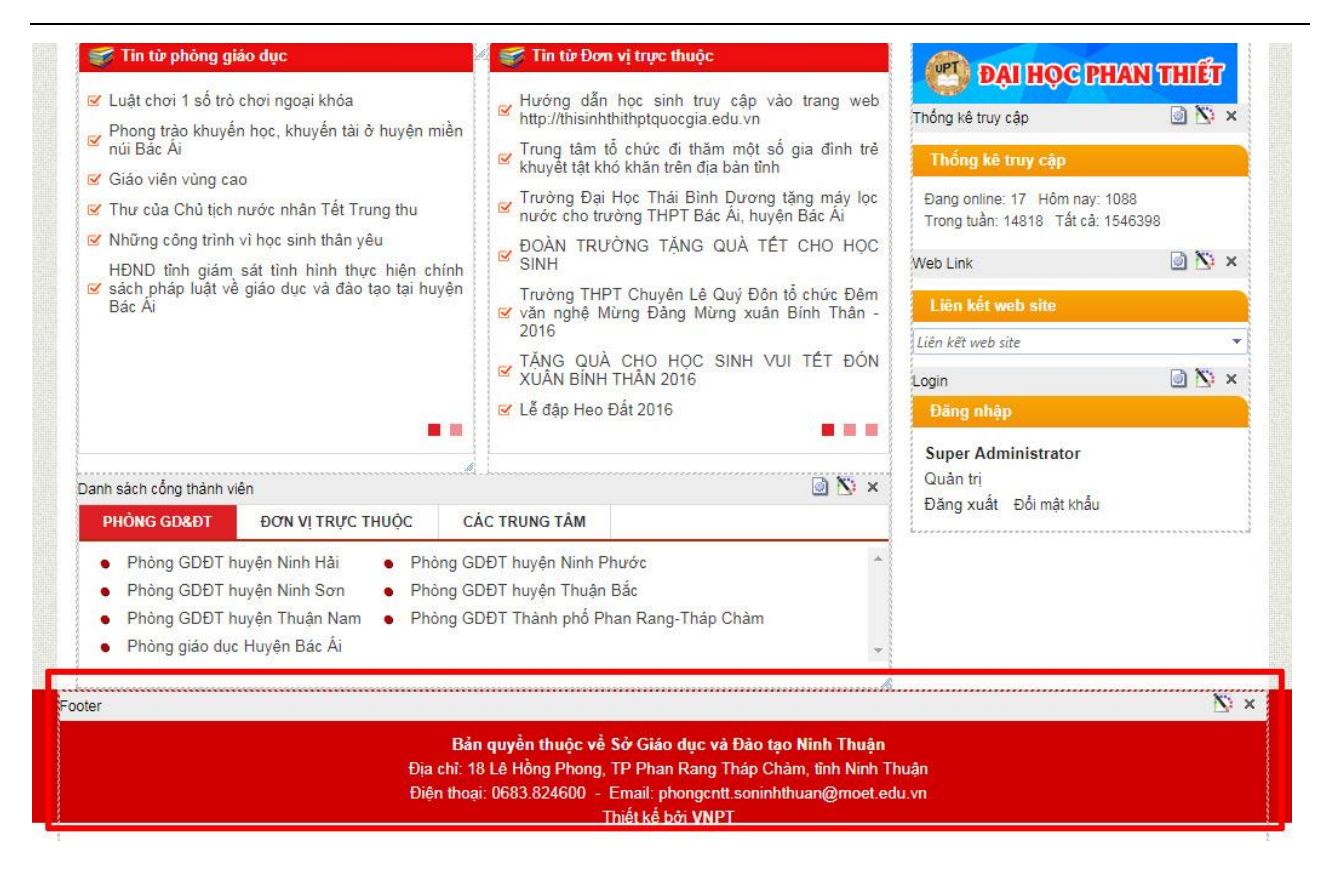

*Hình 17. Module Footer hiển thị trên trang*

## <span id="page-14-0"></span>**III. Module phản hồi bài viết**

## **a. Quản trị Module phản hồi bài viết**

Muốn cho người dùng phản hồi ý kiến vào các bài viết của chuyên mục thì trong Quản trị chuyên mục/ Sửa chuyên mục và tích vào nút Hiển thị tin phản hồi như hình dưới:

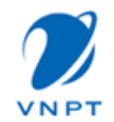

Tài liệu hướng dẫn sử dụng

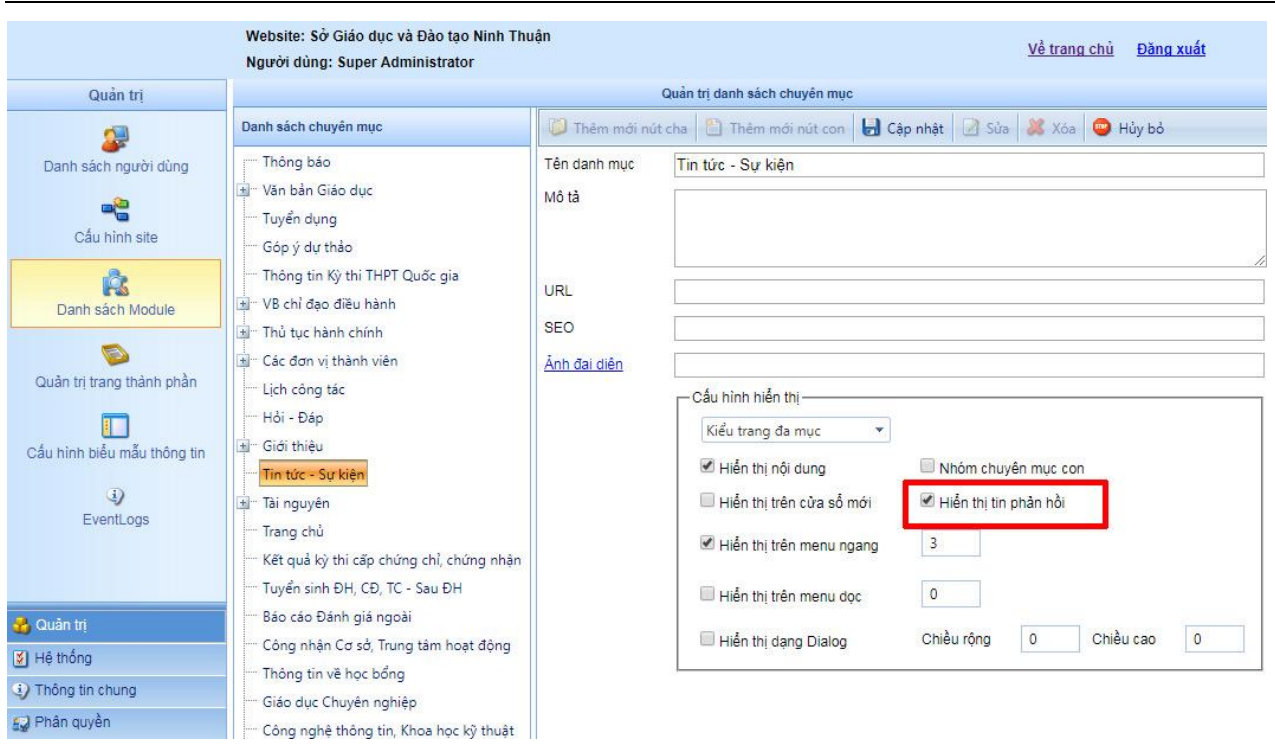

*Hình 18. Cấu hình hiển thị tin phản hồi*

Để dễ dàng quản lý, tìm kiếm các thông tin phản hồi này hệ thống cung cấp module **"Quản lý thông tin phản hồi bài viết"**

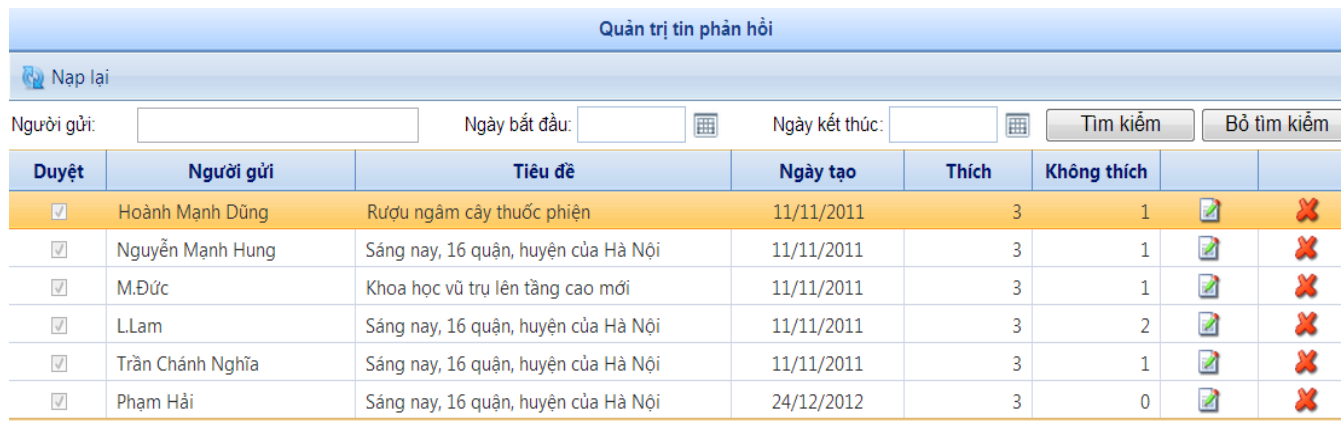

*Hình 19. Hình ảnh module "Quản trị thông tin phản hồi bài viết"*

Ở hình trên có thể thấy danh sách các tin phản hồi bài viết. Một tin phản hồi bài viết bao gồm:

- Thông tin **Người gửi**: Tên, bí danh, nick name… của người gửi phản hồi.

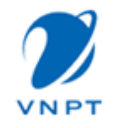

Tài liệu hướng dẫn sử dụng

- **Tiêu đề**: Tiêu đề tin phản hồi mặc định sẽ lấy bằng tiêu đề bài viết được phản hồi.
- **Ngày tạo**: Thời điểm gửi thông tin phản hồi.
- "**Thích**" và "**Không thích**": Đánh giá của các độc giả về thông tin phản hồi.
- **Tìm kiếm**: Sau khi nhận được thông tin phản hồi bài viết công việc của sẽ là duyệt các tin phản hồi này. Để tìm kiếm tin phản hồi có thể tìm kiếm theo tên người gửi hoặc theo thời gian sau đó chọn nút lệnh "Tìm kiếm" sẽ nhận được kết quả tìm kiếm. Để quay về trạng thái ban đầu trước khi thực hiện tìm kiếm, sử dụng nút lệnh "Bỏ tìm kiếm".
- **Nạp lại:** Trong quá trình làm việc các tin phản hồi bài viết vẫn liên tục được cập nhật, vì vậy cần thực hiện nút lệnh này để nhận được thông tin mới nhất.
- **Duyệt thông tin** phản hồi: Vì thông tin phản hồi bài viết có thể mang các thông tin nhạy cảm, sai quy định của pháp luật lên người quản trị phải duyệt hiển thị đối với các thông tin phản hồi này.

Để duyệt hiện thị một tin phản hồi chọn nút lệnh <sup>nà</sup> cửa sổ duyệt tin hiện lên như hình sau:

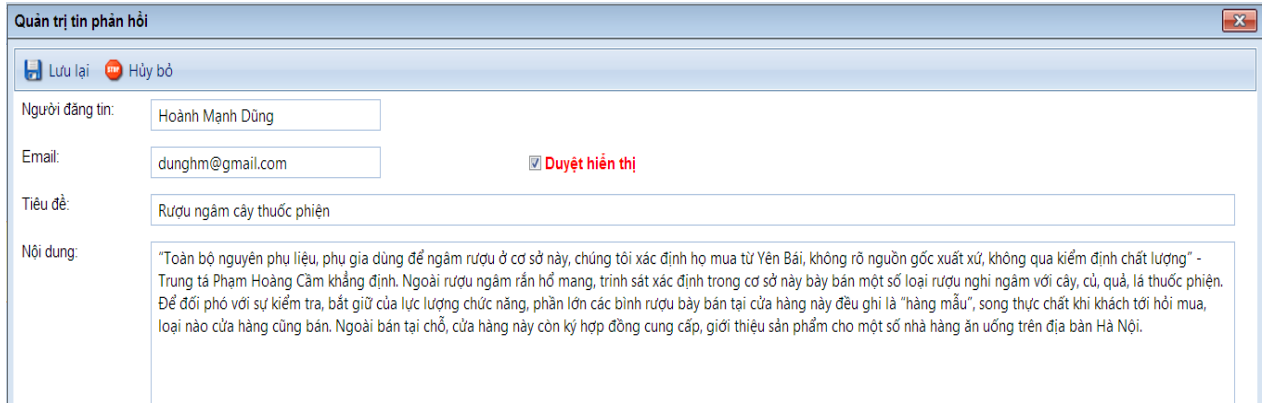

*Hình 20. Màn hình hiển thị duyệt tin phản hồi*

Nếu cho phép tin này được hiển thị, chọn "**Duyệt hiển thị"**

Để lưu thông tin đã duyệt chọn nút lệnh "**Lưu lại**", ngược lại chọn nút lệnh "**Hủy bỏ**".

Để xóa một tin phản hồi bài viết, chọn nút lệnh có biểu tượng  $\mathbb{Z}$ .

## **b. Kéo Module Phản hồi bài viết vào trang hiển thị chi tiết**

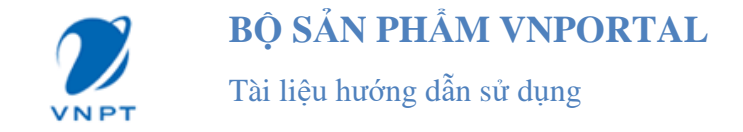

Các bài viết báo điện tử thường cho phép đọc phản hồi thông tin, bình luận dưới mỗi bài viết.

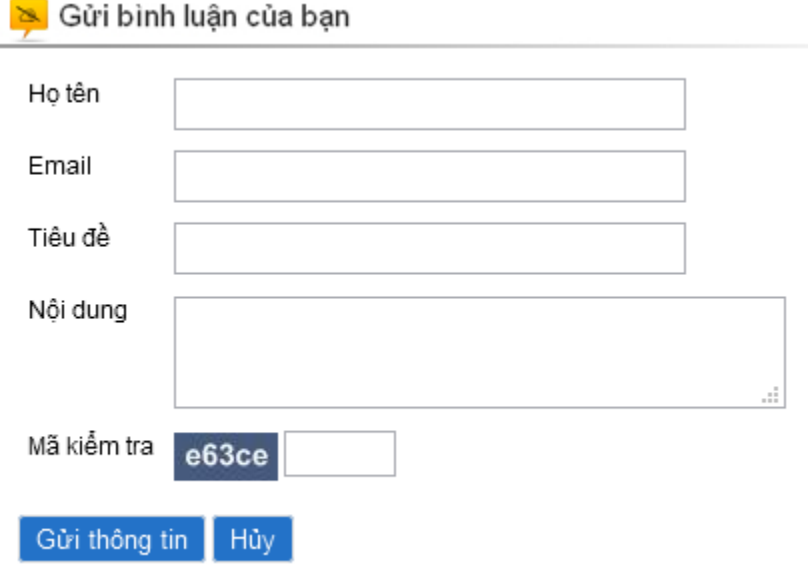

*Hình 21. Hình ảnh chức năng phản hồi bài viết*

## <span id="page-17-0"></span>**IV. Quản trị tin tức**

Tin tức bài viết là phần quan trọng nhất của một website tin tức, báo điện tử, Module quản trị tin tức, bài viết hỗ trợ người dùng soạn thảo nội dung, quản lý bài viết một cách dễ dàng.

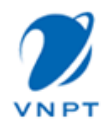

## Tài liệu hướng dẫn sử dụng

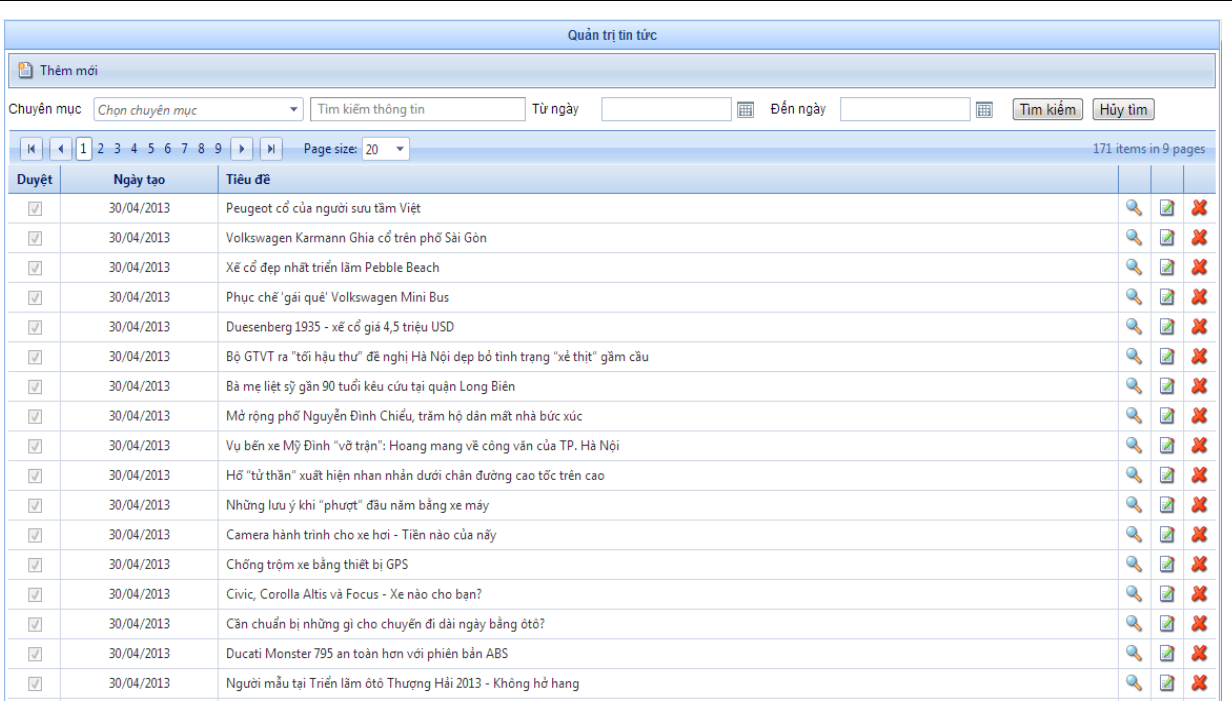

## *Hình 22. Hình ảnh module quản trị tin tức bài viết*

## **a. Soạn thảo một bài viết**

Để bắt đầu công việc soạn thảo một tin tức bài viết mới chọn nút lệnh "**Thêm mới".** Cửa sổ soạn thảo bài viết sẽ hiện lên như hình bên dưới:

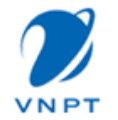

Tài liệu hướng dẫn sử dụng

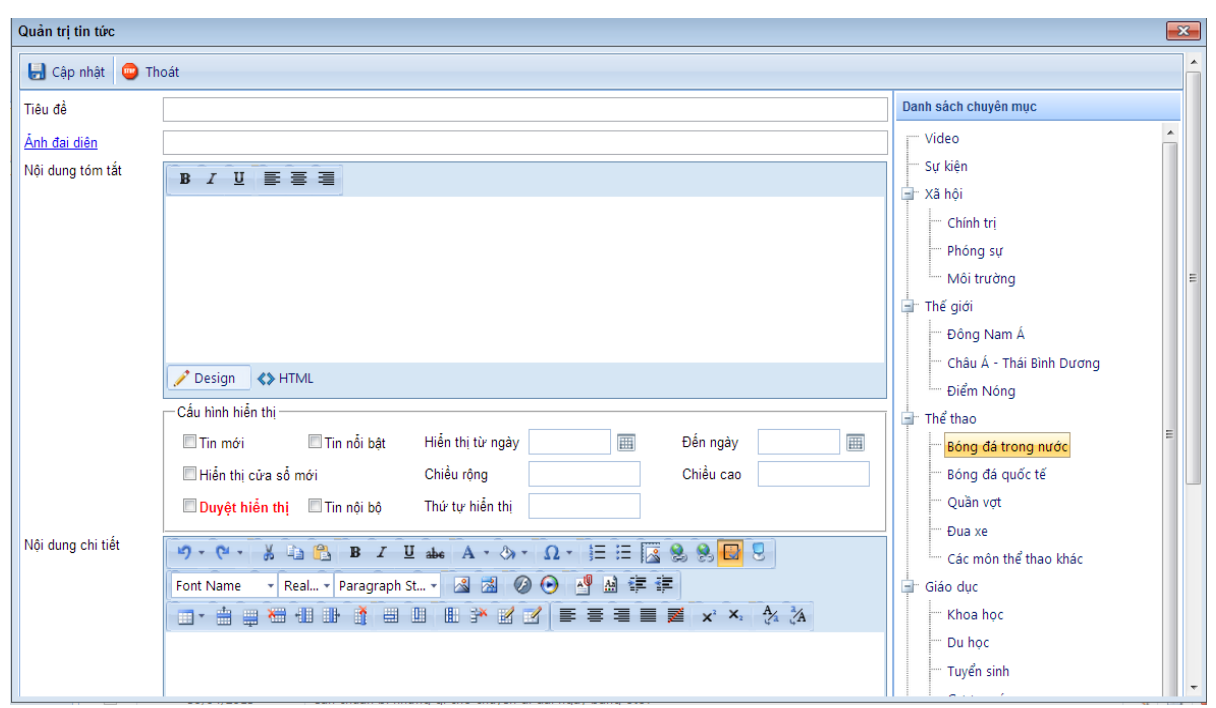

*Hình 23. Màn hình soạn thảo bài viết*

Các thông tin trên cửa sổ này bao gồm:

- **Tiêu đề**: Tiêu đề bài viết
- **Ảnh đại diện**: Là ảnh đại diện cho một bài viết. Muốn chọn một bức ảnh làm đại diện thực hiện các bước sau:
	- + Click đường link Ảnh đại diện để mở cửa sổ quản lý ảnh. Trên menu bar của trình quản lý ảnh cung cấp cho các nút lệnh Refresh làm tươi khi upload ảnh mới, nh New Foder, Upload.
	- + Để upload một ảnh mới chon nút lệnh **"Upload"** cửa sổ Upload ảnh hiện lên và có thể chọn ảnh trên máy tính của bằng cách chọn nút lệnh "**Select**". Mỗi một nút lệnh **"Select**" cho phép upload 1 ảnh, mặc định chỉ có 3 nút **"Select**" nếu muốn thêm nút Click nút lệnh **"Add**" để bổ sung thêm, hoàn tất công việc upload ảnh sau khi đã chọn bằng nút lệnh **"Upload".**

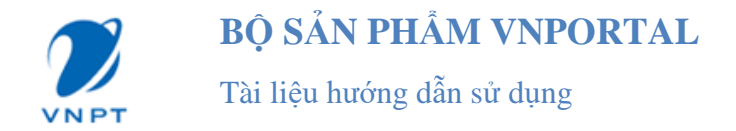

+ Đã có ảnh sau khi upload bây giờ công việc của là chọn một bức ảnh phù hợp để làm ảnh đại diện. Kết thúc quá trình chọn ảnh đại diện chọn nút **"Đồng ý"** để lưu lại quá trình upload ngược lại chọn **"Hủy bỏ".**

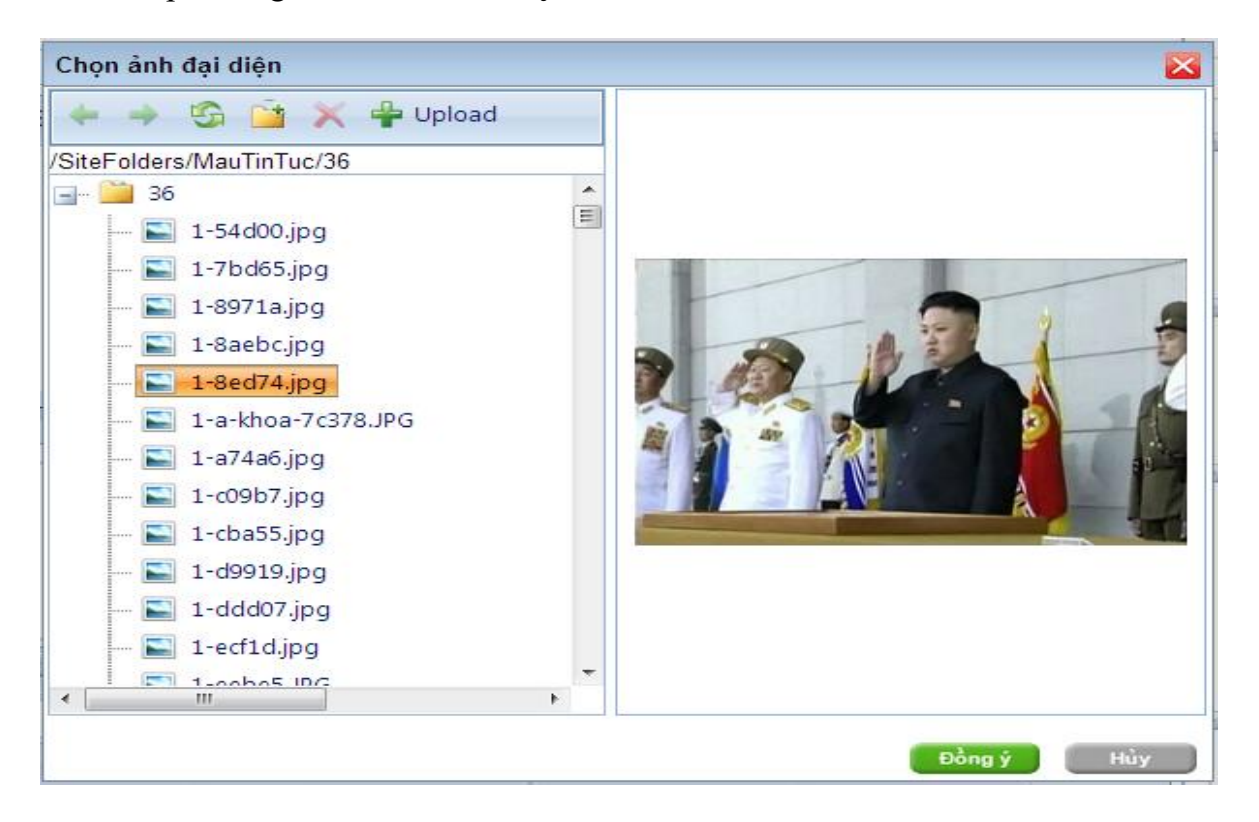

*Hình 24. Hình ảnh trình quản lý ảnh*

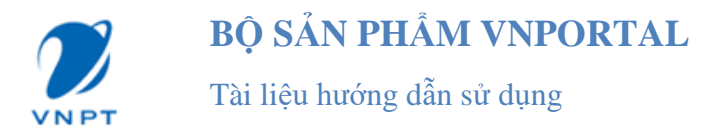

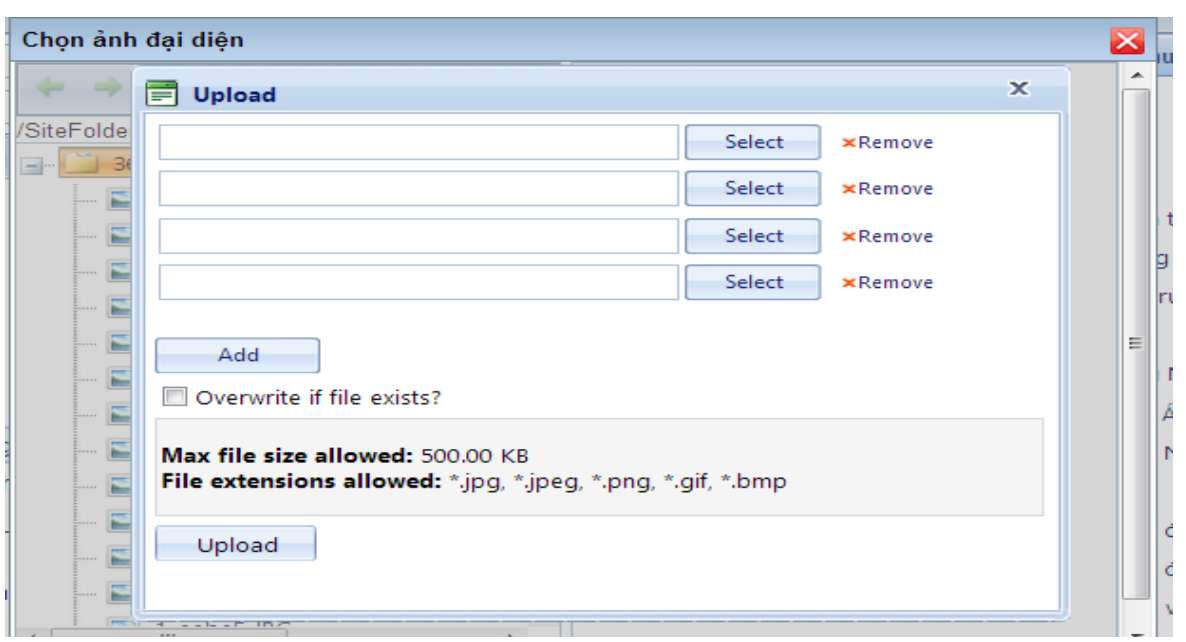

*Hình 25. Hình ảnh Upload ảnh*

- **Nội dung tóm tắt:** Thông tin tóm tắt sơ lược của bài viết
- **Cấu hình hiển thị:**
	- + **Tin mới:** Cho phép tin sẽ hiển thị trong phần tin mới
	- + **Tin nổi bật**: Cho phép tin hiển thị trong phần tin nổi bật
	- + Hiển thị **từ ngày - đến ngày:** Tin sẽ hiển thị trong khoảng thời gian người dùng chon
	- + **Hiển thị trên cửa sổ mới:** Tin tức sẽ hiển thị tại cửa sổ với chiều rộng và chiều cao do người dùng thiết lập
	- + **Tin nội bộ:** Chỉ hiển thị trong nội bộ (đối với website doanh nghiệp)
	- + **Duyệt hiển thị:** Cho phép tin hiển thị hay không
- **Nội dung bài viết**: Đây là phần soạn thảo nội dung của bài viết có soạn thảo văn bản,chèn hình ảnh hay video cho bài viết thêm phong phú.
- **Chuyên mục:** Các bài viết sẽ được phân loại theo chuyên mục vì vậy cần phải chọn chuyên mục cho mỗi bài viết ở cây thư mục bên phải.
- **Nút lệnh "Cập nhật"** để lưu lại thông tin bài viết nếu không muốn lưu sử dụng nút "Hủy bỏ".

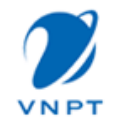

## **b. Tìm kiếm**

Trong màn hình danh sách các tin bài đã tạo sẽ có rất nhiều tin bài viết để dễ dàng tìm kiếm có thể dùng chức năng tìm kiếm tin để lọc lấy tin cần thao tác, các tiêu chí lọc bao gồm tiêu đề tin, thời gian hiển thị.

## **c. Phân trang**

Khi số lượng tin bài nhiều hơn số lượng cho phép hiển thị trên 1 trang hệ thống sẽ phân trang. Số lượng bài viết trên 1 trang mặc định là 20,nếu muốn hiển thị nhiều hơn hãy thiết lập Page Size trên menubar phân trang. Các trang được phân đánh số thứ tự 12 3 4.. để truy cập nhanh đến các trang chọn liên kết đến trang theo số trang.

- Các biểu tượng:
	- + Biểu tượng Xem : Chỉ có thể xem thông tin bài viết mà không sửa được
	- $+$  Biểu tượng Sửa  $\blacksquare$ : Được phép sửa thông tin bài viết
	- $+$  Biểu tượng xóa  $\mathbb{Z}:$  Xóa tin bài

## **d. Kéo module hiển thị tin bài vào trang chủ**

Có rất nhiều Module hiển thị tin bài: Module Slider Tin tức, Tin mới, Tin tức dạng Tab, Danh sách tin, Tab tin tức

#### **\* Module Slider Tin tức:**

Kéo module vào trang như mục kéo module Menu đã hướng dẫn ở trên, sau khi module Slider tin tức được kéo vào trang sẽ được hiển thị như sau:

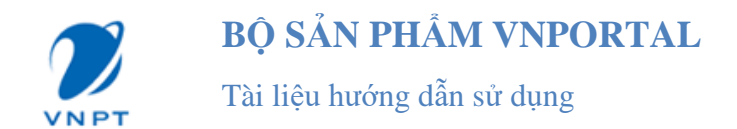

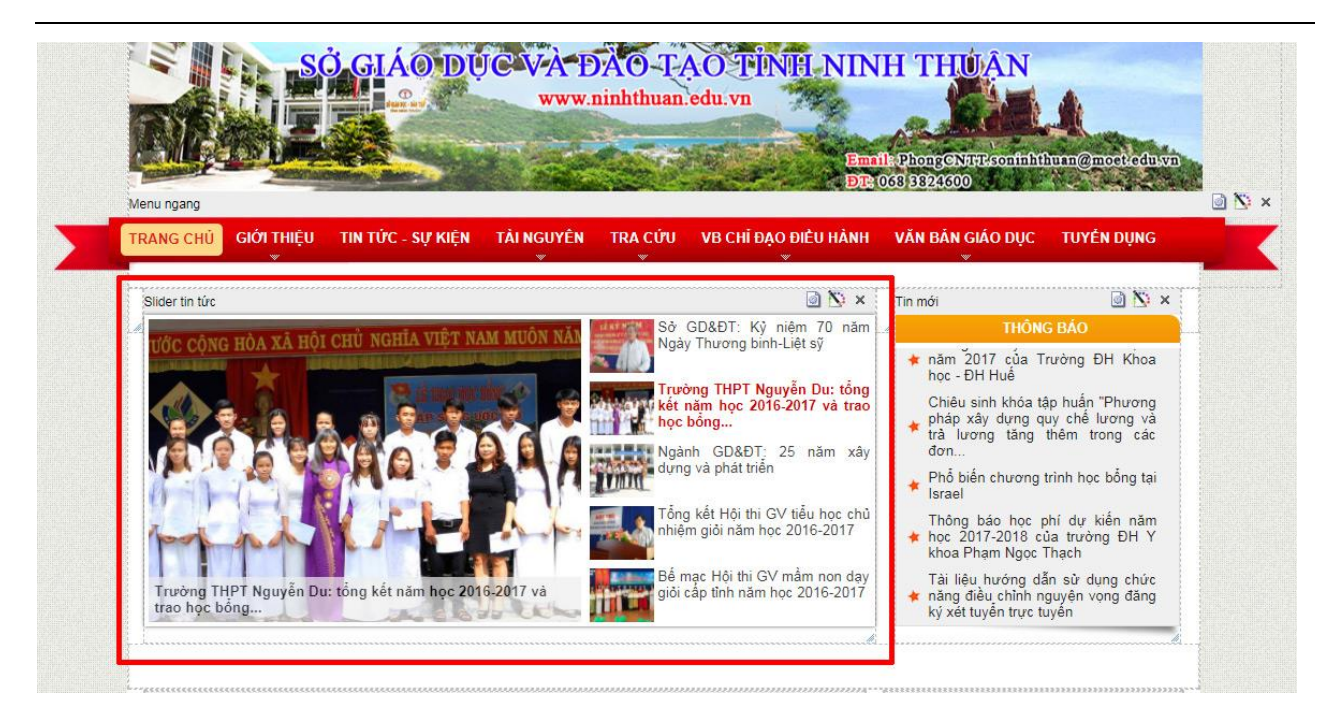

*Hình 26. Module Slider tin tức hiển thị trên trang*

Kích vào nút cấu hình để cấu hình hiển thị module:

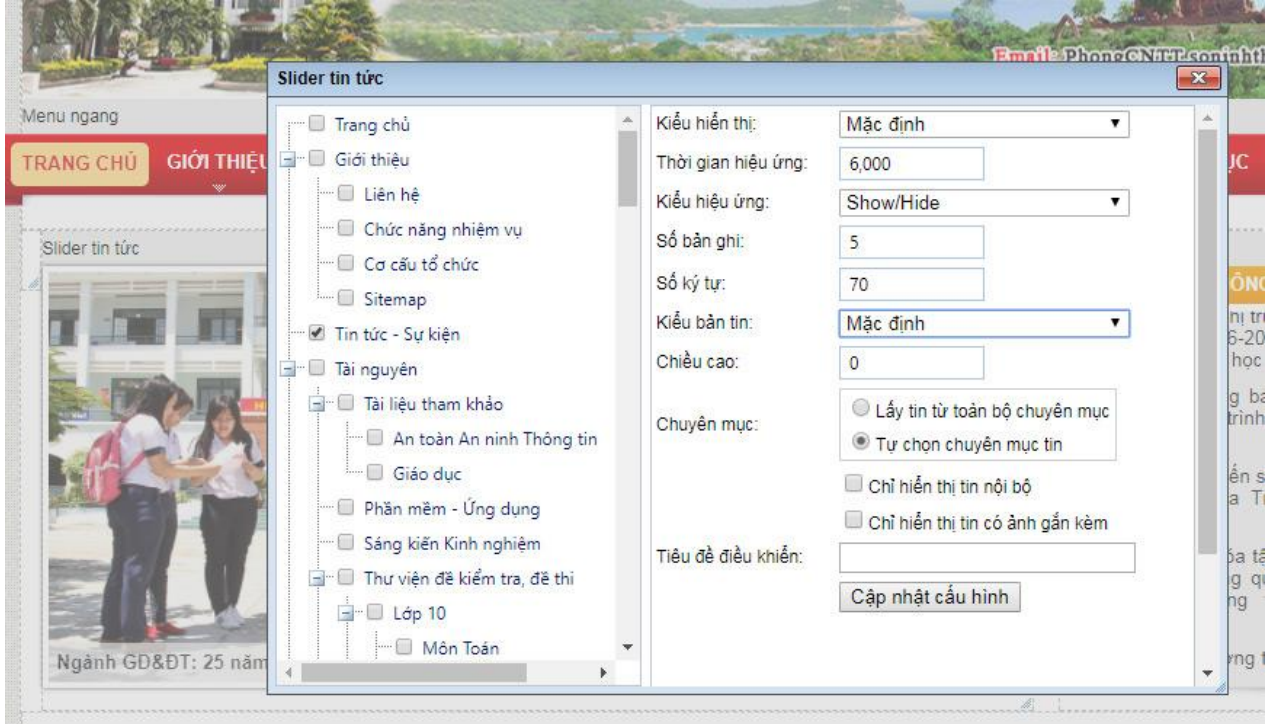

*Hình 27. Cấu hình module slider tin tức*

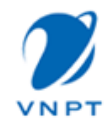

- **Kiểu hiển thị:** module cho phép cấu hình nhiều kiểu hiển thị, như trên trang Sở giáo dục Ninh Thuận, kiểu hiển thị được chọn là kiểu Mặc định
- **Thời gian hiệu ứng:** tính bằng ms do đó tùy vào thời gian hiển thị nhanh hay chậm người quản trị có thể cấu hình từ 3000ms -> 8000ms
- **Kiểu hiệu ứng:** cho phép chon các kiểu hiệu ứng khác nhau
- **Số bản ghi:** số lượng tin hiển thị
- **Số ký tự:** giới hạn số ký tự hiển thị ra ngoài
- **Kiểu bản tin:** có 3 kiểu bản tin Mặc định, Tin mới, Tin nổi bật, Tin mặc định cứ tin được thêm mới trong quản trị tin tức thì mặc định hiển thị ra ngoài trang chủ
- **Chuyên mục:** có thể chọn lấy tin từ toàn bộ chuyên mục hoặc chọn 1 chuyên mục hiển thị
- **Chỉ hiển thị tin nội bộ:** áp dụng với module tin nội bộ
- **Chỉ hiển thị tin có ảnh gắn kèm:** áp dụng với tin mới hoặc tin nổi bật

## **\* Module Tin mới**

Kéo module vào trang như mục kéo module Menu đã hướng dẫn ở trên, sau khi module Tin mới được kéo vào trang sẽ được hiển thị như sau:

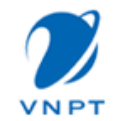

Tài liệu hướng dẫn sử dụng

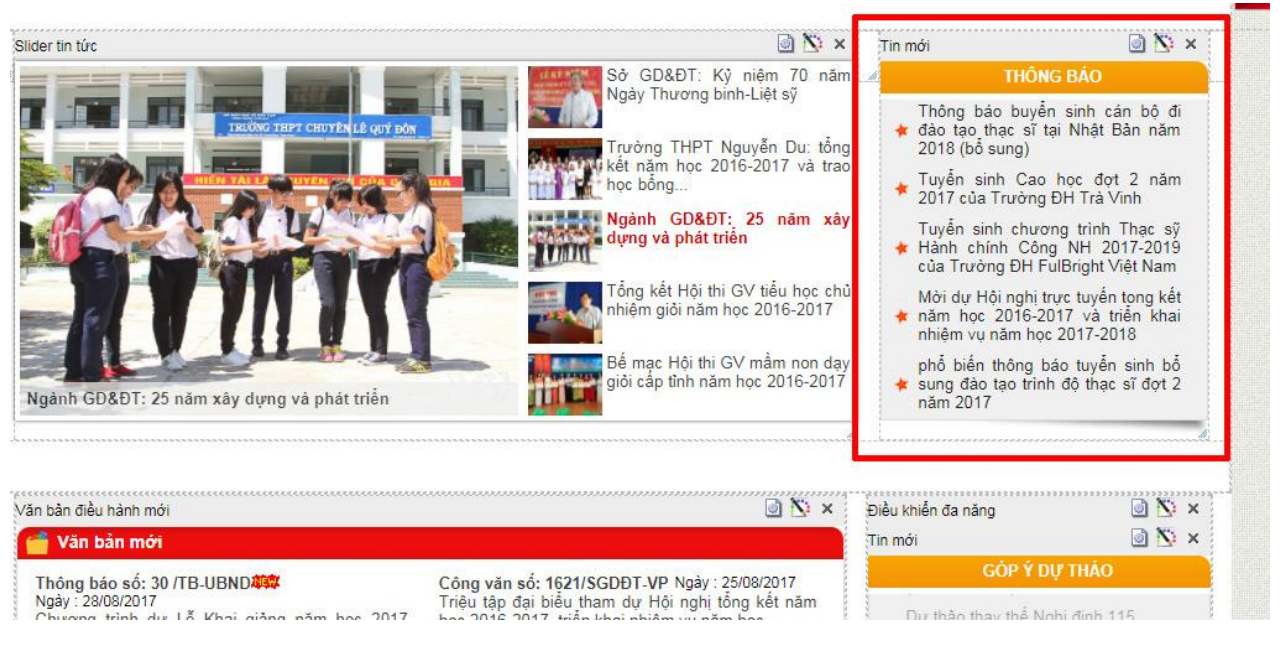

*Hình 28. Module Tin mới hiển thị trên trang*

Kích vào nút cấu hình để cấu hình hiển thị module:

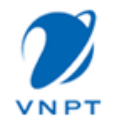

Tài liệu hướng dẫn sử dụng

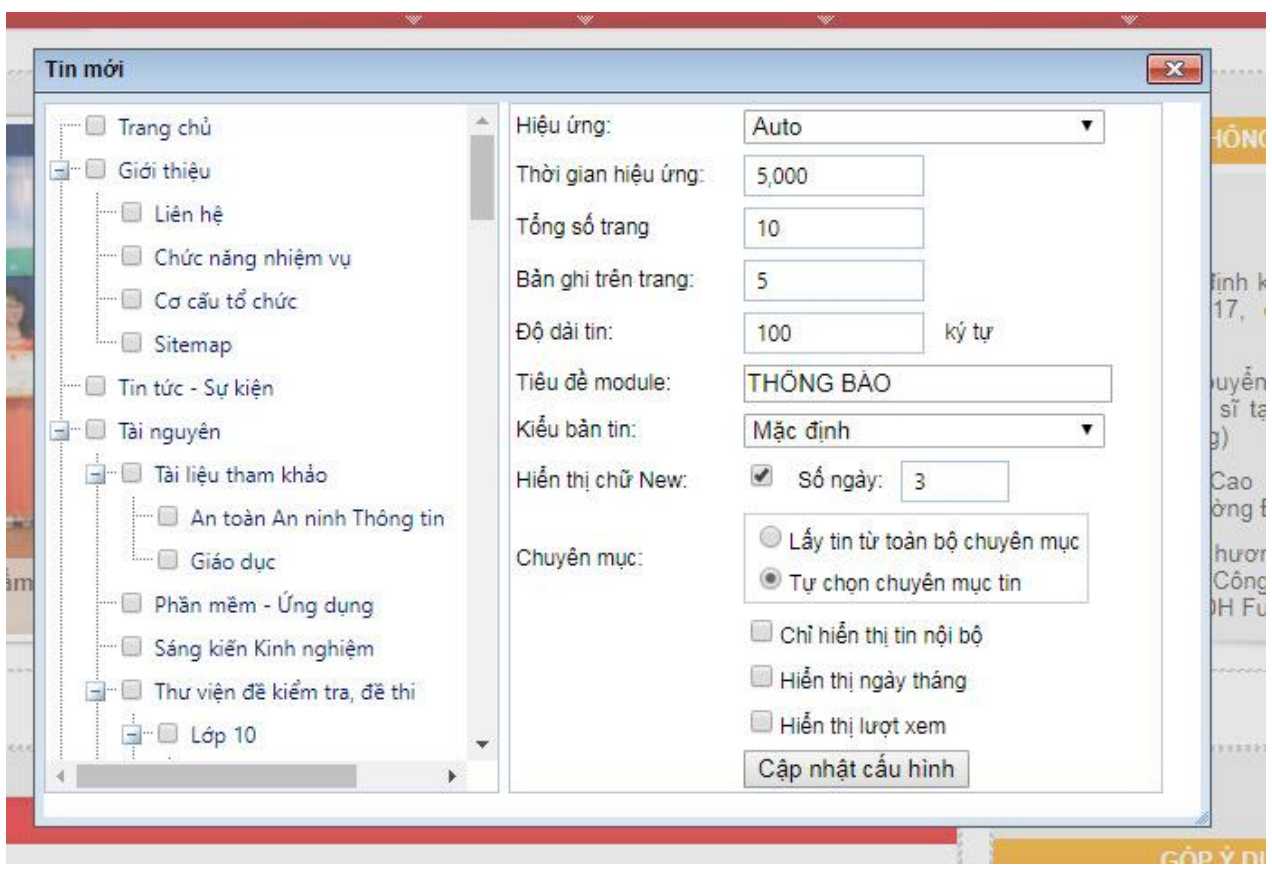

*Hình 29. Cấu hình module tin mới*

- **Hiệu ứng:** cho phép chọn các kiểu hiệu ứng khác nhau
- **Thời gian hiệu ứng:** tính bằng ms do đó tùy vào thời gian hiển thị nhanh hay chậm người quản trị có thể cấu hình từ 3000ms -> 8000ms
- **Tổng số trang:** số trang hiển thị khi chuyển động
- **Bản ghi trên trang:** số lượng tin hiển thị
- **Độ dài tin:** giới hạn số ký tự hiển thị ra ngoài
- **Kiểu bản tin:** có 3 kiểu bản tin Mặc định, Tin mới, Tin nổi bật, Tin mặc định cứ tin được thêm mới trong quản trị tin tức thì mặc định hiển thị ra ngoài trang chủ
- **Chuyên mục:** có thể chọn lấy tin từ toàn bộ chuyên mục hoặc chọn 1 chuyên mục hiển thị
- **Chỉ hiển thị tin nội bộ:** áp dụng với module tin nội bộ

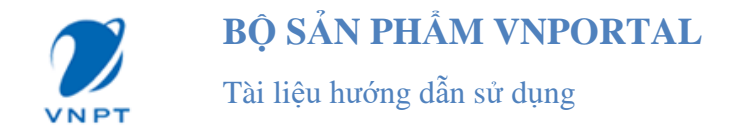

**Chỉ hiển thị tin có ảnh gắn kèm:** áp dụng với tin mới hoặc tin nổi bật

#### **\* Module Tin dạng Tab:**

Kéo module vào trang như mục kéo module Menu đã hướng dẫn ở trên, sau khi module Tin dạng Tab được kéo vào trang sẽ được hiển thị như sau:

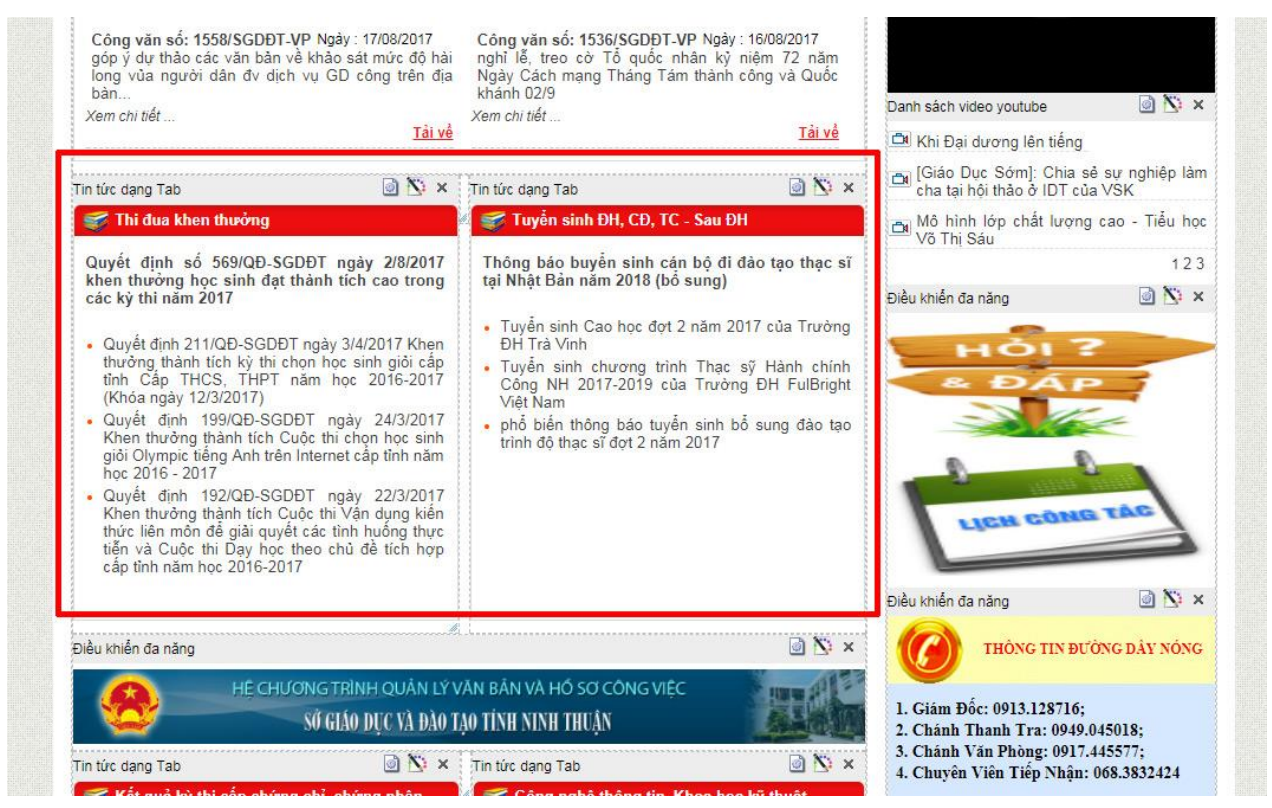

*Hình 30. Module Tin tức dạng tab hiển thị trên trang*

Kích vào nút cấu hình để cấu hình hiển thị module:

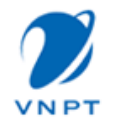

Tài liệu hướng dẫn sử dụng

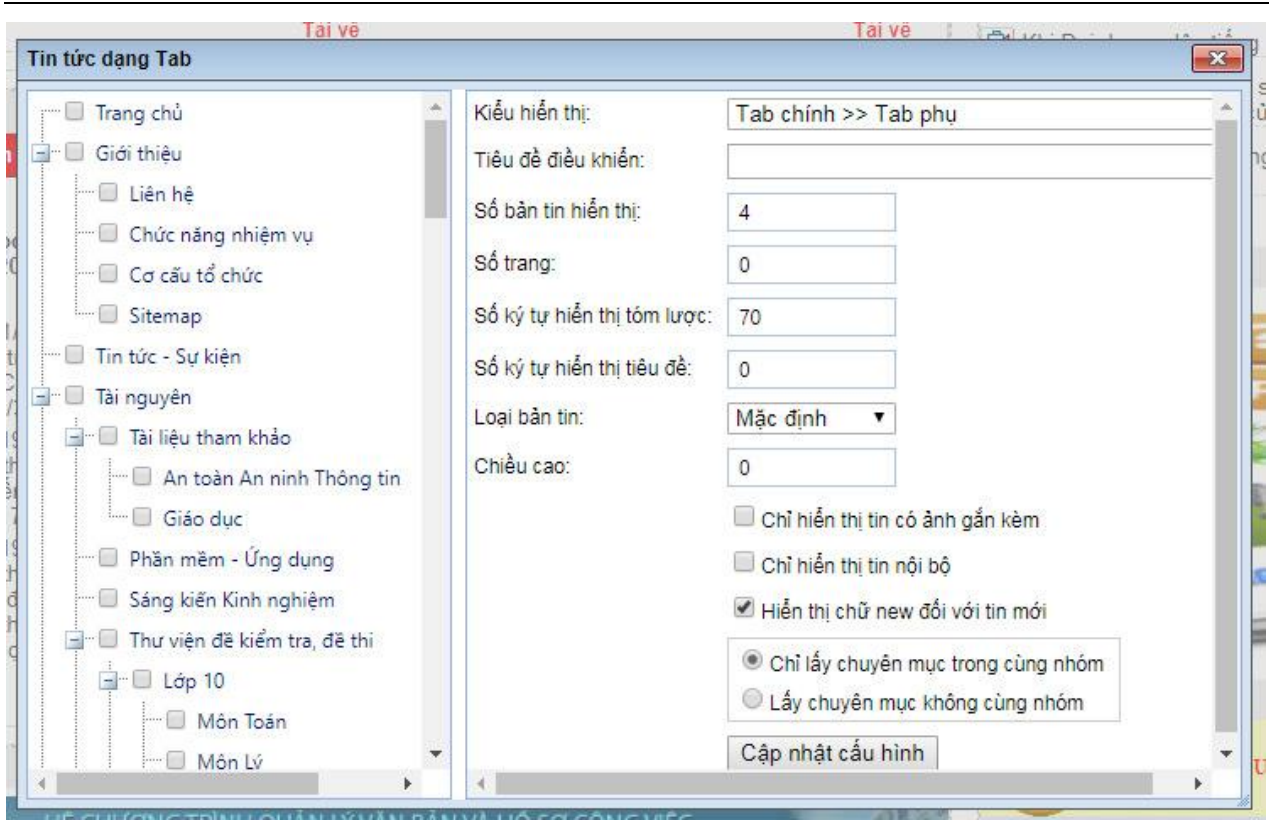

*Hình 31. Cấu hình module tin tức dạng tab*

- **Kiểu hiển thị:** module cho phép cấu hình nhiều kiểu hiển thị, như trên trang Sở giáo dục Ninh Thuận, kiểu hiển thị được chọn là kiểu Mặc định
- **Số bản tin hiển thị:** số lượng tin hiển thị
- **Số ký tự tóm lược và tiêu đề:** giới hạn số ký tự hiển thị ra ngoài
- **Số trang:** đối với kiểu hiển thị khác nhau thì có thể đặt số trang để phân trang
- **Loại bản tin:** có 3 kiểu bản tin Mặc định, Tin mới, Tin nổi bật, Tin mặc định cứ tin được thêm mới trong quản trị tin tức thì mặc định hiển thị ra ngoài trang chủ
- **Chuyên mục:** có thể chọn lấy tin từ toàn bộ chuyên mục hoặc chọn 1 chuyên mục hiển thị
- **Chỉ hiển thị tin nội bộ:** áp dụng với module tin nội bộ
- **Chỉ hiển thị tin có ảnh gắn kèm:** áp dụng với tin mới hoặc tin nổi bật

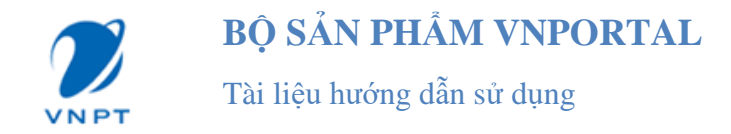

- **Chỉ lấy tin chuyên mục trong nhóm:** chọn nếu các tin trong cùng 1 nhóm từ chuyên mục cha xuống các chuyên mục con
- **Lấy chuyên mục ko cùng nhóm:** áp dụng khi chọn các chuyên mục khác nhóm không cùng chuyên mục cha

## <span id="page-29-0"></span>**V. Module liên hệ**

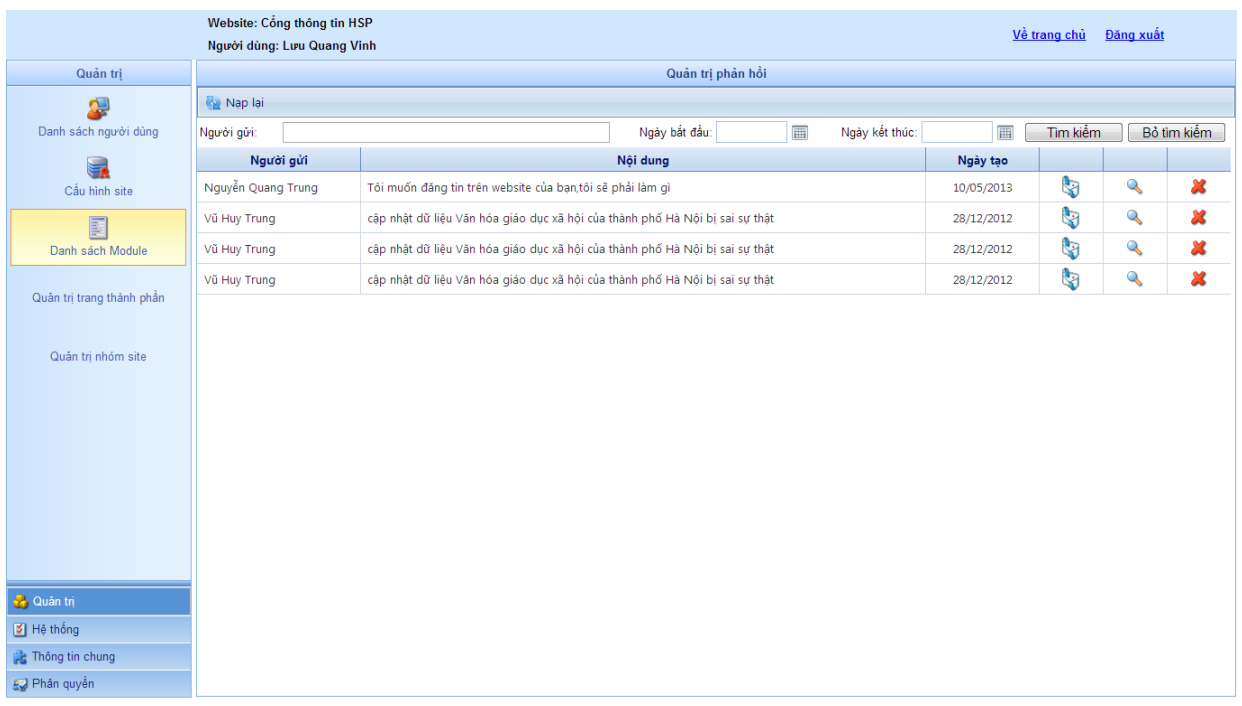

## *Hình 32. Hình ảnh module quản trị liên hệ*

Các website thường có phần liên hệ (Contact us) để liên hệ với người quản trị website.

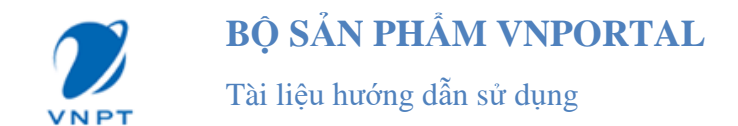

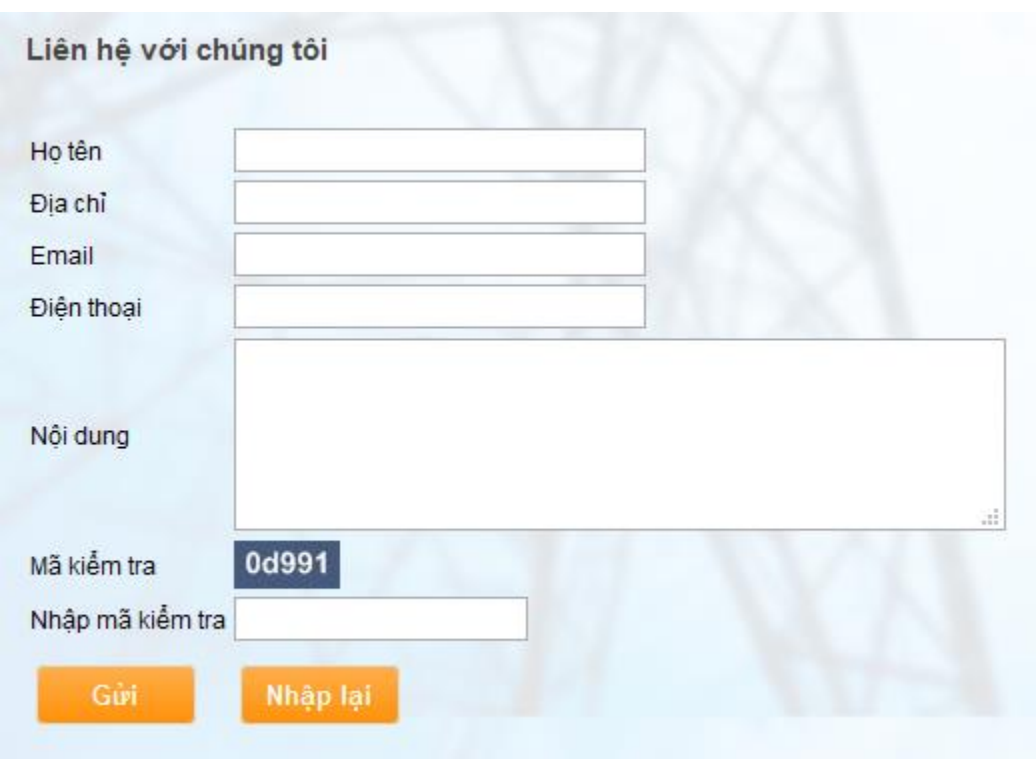

*Hình 33. Hình ảnh module liên hệ*

Công việc của người quản trị là duyệt các thông tin liên hệ này và trả lời chúng.

Module Quản trị liên hệ cung cấp cho người quản trị chức năng tìm kiếm tương tự như chức năng tìm kiếm tin bài.

- Nút lệnh xem chi tiết : Mở cửa sổ "**Chi tiết liên hệ".**

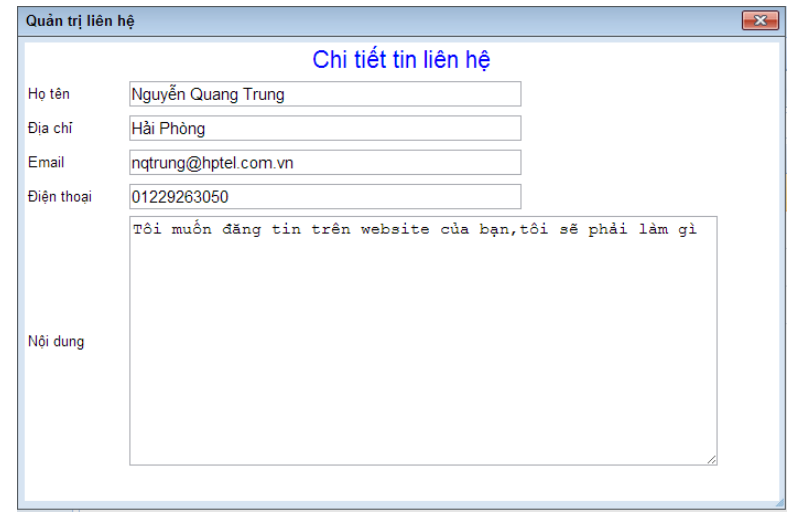

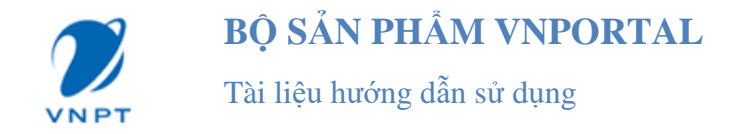

*Hình 34. Hình ảnh cửa sổ "Chi tiết thông tin liên hệ"*

- Nút lệnh trả lời thông tin liên hệ<sup>t</sup> : Mở OutLook khi người dùng muốn trả lời thông tin liên hệ qua Email.
- Nút lệnh xóa  $\mathcal{X}$  : Xóa thông tin liên hệ tương ứng.

## <span id="page-31-0"></span>**VI. Module liên kết website**

Một website thường liên kết với nhiều website khác để chia sẻ nội dung, quảng cáo. Website được liên kết đến thường là website tin tức, quảng cáo hoặc các site có quan hệ với nó.

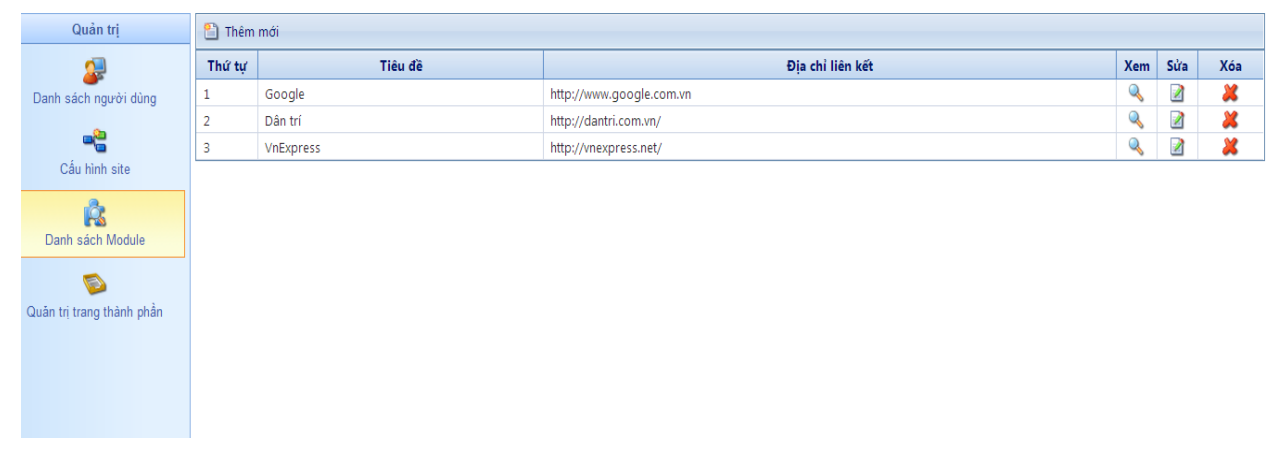

## *Hình 35. Hình ảnh module "Quản trị liên kết website"*

Nút lệnh thêm mới**h** : Thêm một liên kết website mới.

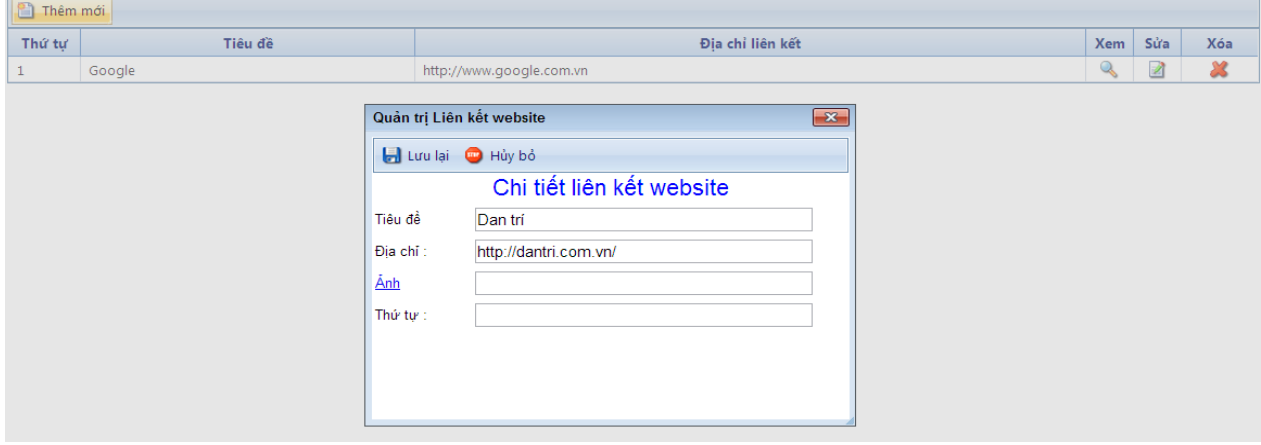

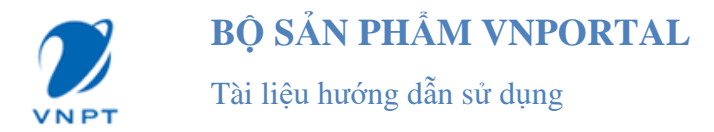

## *Hình 36. Hình ảnh cửa sổ thêm mới liên kết website*

- + Tiêu đề: Tên của website liên kết tới.
- + Địa chỉ: Địa chỉ của website liên kết tới.
- $+$  Ånh: Ảnh đại diện hoặc logo của website liên kết tới (liên kết website có thể là đường link dạng text hoặc ảnh). Tham khảo cách upload ảnh trong phần quản trị tin tức.
- + Thứ tự: Thứ tự hiển thị của các website liên kết.
- Nút lệnh xem<br> **:** Mở website liên kết trên cửa sổ mới.
- **Nút lệnh sửa :** Sửa thông tin liên kết website.
- **Nút lệnh xóa :** Xóa Liên kết website tương ứng.

## <span id="page-32-0"></span>**VII. Module danh sách tin từ cổng thành viên**

#### **a. Quản trị module danh sách tin từ cổng thành viên**

Danh sách module  $\rightarrow$  Quản trị danh sách tin từ công thành viên

Người quản trị có thể đặt chế độ duyệt tin tự động hoặc duyệt hiển thị lên site cha của các tin từ cổng thành viên thành viên.

- $\cdot$  Duyệt tin tư động: người quản trị có thể đặt chế độ duyệt tin tư động trong khoảng một khoảng thời gian bằng cách:
	- Tích chọn vào mục Duyệt tin tự động
	- Chon Từ ngày, đến ngày
	- Ấn nút "Cập nhật"
- Cho phép tin hiển thị lên site cha: người quản trị có thể cho các tin từ cổng thành viên được hiển thị lên site cha bằng cách:
	- Chọn mục Xem ở cuối mỗi tin, hiển thị màn hình chi tiết tin đó
	- Tích chọn mục "Cho phép hiển thị tin tức lên site cha"
	- Ân nút Cập nhật  $\rightarrow$  tin đã chọn sẽ hiển thị lên site cha

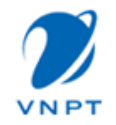

Tài liệu hướng dẫn sử dụng

|                             | Website: Sở Giáo dục đào tao Hải Phòng<br>Người dùng: Administrator |                   |                                                                                                    |                                                                                          |                        | Về trang chủ<br>Đăng xuất |                         |
|-----------------------------|---------------------------------------------------------------------|-------------------|----------------------------------------------------------------------------------------------------|------------------------------------------------------------------------------------------|------------------------|---------------------------|-------------------------|
| Quản tri                    |                                                                     |                   | Quản trị danh sách tin từ cổng thành viên                                                                                                    |                                                                                          |                        |                           |                         |
| Ω.                          | Danh sách chuyên muc                                                | Duyệt tin tự động | 圓<br>8/1/2014<br>Từ ngày:                                                                                                    | 8/5/2014<br>圜<br>Tới ngày:                                                               | Cập nhật               |                           |                         |
| Danh sách người dùng        | E- Phòng giáo dục                                                   | K.                | 4   1   2 3 4 5 6   3   31<br>Số bản ghi trên trang: 100 v                                                                                                    |                                                                                          |                        | 546 items in 6 pages      |                         |
| -e                          |                                                                     | Duyệt             | Tiêu đề                                                                                                    | Chuyên mục                                                                               | Site thành viên        | Ngày tạo                  | Xem                     |
| Cấu hình site               |                                                                     | o                 |                                                                                                    | Tích chon, chon từ ngày, tới ngày, ân nút Câp nhất đề duyết tin tư đồng   7              |                        | Y                         |                         |
| Ŕ                           |                                                                     | $\Box$            | Sở Giáo Dục Đào Tạo Hải Phòng                                                                                                    | Giới thiêu                                                                               | pqdhuyenanduonq        | 11/07/2014                | Xem                     |
| Danh sách Module            |                                                                     | п.                | Sở Giáo Duc Đào Tao Hải Phòng                                                                                                    | Giới thiêu                                                                               | pgdhuyenanlao          | 11/07/2014                | Xem                     |
|                             |                                                                     | $\Box$            | Sở Giáo Dục Đào Tạo Hải Phòng                                                                                                    | Giới thiêu                                                                               | pgdhuyencathai         | 11/07/2014                | Kem                     |
| Quản tri trang thành phần   | Tin tức site thành viên                                             |                   |                                                                                                    |                                                                                          |                        |                           | $\overline{\mathbf{x}}$ |
|                             | Cập nhật                                                            |                   | tích chọn và ấn nút Cập nhật để cho phép hiển thị,<br>tin site thành viên lên site cha                                                                                                    |                                                                                          |                        |                           |                         |
| tấu hình biểu mẫu thông tin | Cho phép hiến thi tin tức lên site cha                              |                   |                                                                                                    |                                                                                          |                        |                           |                         |
|                             | Tiêu đề:                                                            |                   | Sở Giáo Dục Đào Tao Hải Phòng                                                                                                    |                                                                                          |                        |                           |                         |
|                             | Tóm lược:                                                           |                   |                                                                                                    |                                                                                          |                        |                           |                         |
|                             | Nội dụng:                                                           |                   | Quyết định số 2252/2006/QĐ-UBND ngày 12/10/2006 của Uỷ ban nhân dân thành phố quy định Chức năng, nhiệm vụ, quyền hạn và cơ cấu tố<br>chức của Sở Giáo dục và Đào tạo thành phố Hải Phòng Sở Giáo dục và Đào tạo Hải Phòng là cơ quan chuyên môn |                                                                                          |                        |                           |                         |
|                             |                                                                     |                   |                                                                                                    | QUYẾT ĐỊNH                                                                               |                        |                           |                         |
| Quân tri                    |                                                                     |                   |                                                                                                    | Về việc ban hành Quy định về chức năng,                                                  |                        |                           |                         |
| Hệ thống                    |                                                                     | $\pm 1$           | hunge An Unfring nam AllA                                                                                                    | nniem vu, quyen nan va co cau to chirc cua<br>Sở Giáo dục và Đào tao thành phố Hải Phòng | <b>Contact Contact</b> |                           |                         |

*Hình 37. Hình ảnh Quản trị danh sách tin từ cổng thành viên*

## **b. Kéo thả module danh sách tin vào trang**

Module được kéo thả như các module khác:

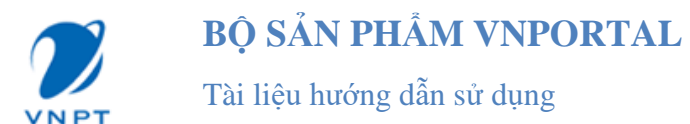

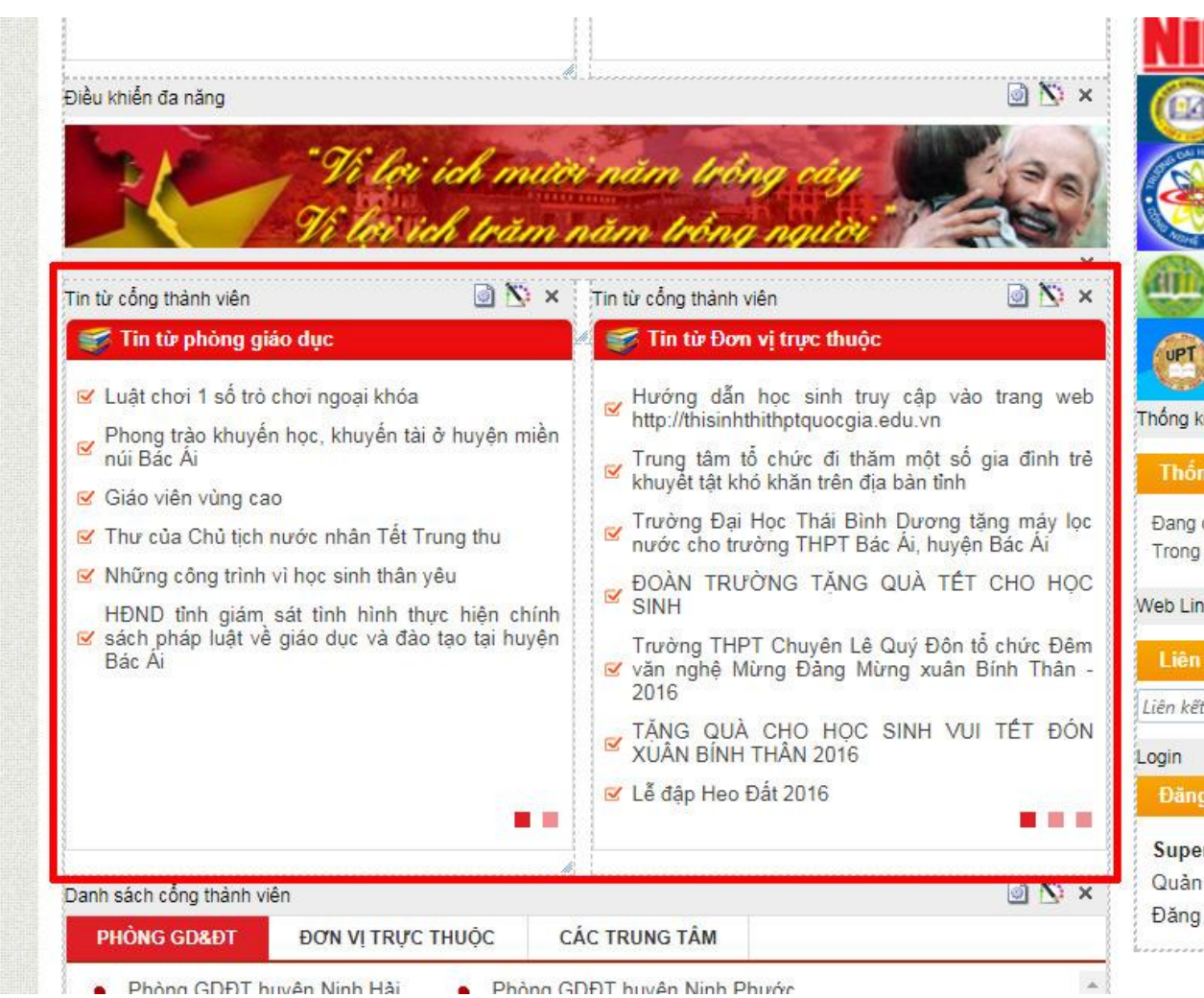

*Hình 38. Module Tin tức từ cổng thành viên hiển thị trên trang*

Sau khi kéo thả module, người quản trị cấu hình module để hiển thị nội dung:

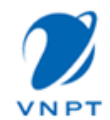

Tài liệu hướng dẫn sử dụng

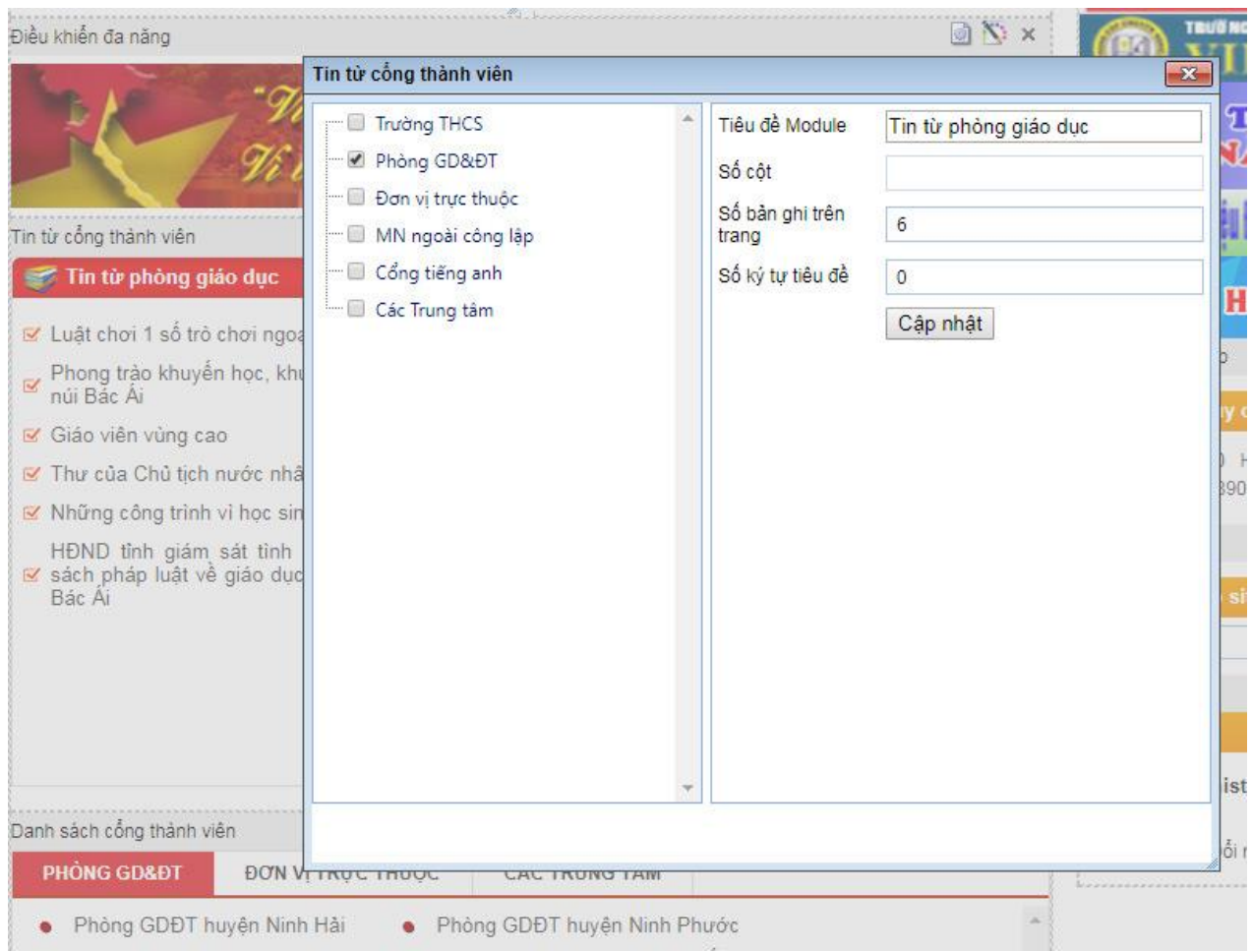

*Hình 39. Cấu hình module tin tức từ cổng thành viên*

## <span id="page-35-0"></span>**PHẦN III. THƯ VIỆN MULTIMEDIA**

Một website thường có thư viện hình ảnh, thư viện audio, thư viện video các thư viện này đều có điểm chung là đều quản lý nội dung theo chủ đề và nội dung là các file ảnh, audio, video. Sau đây tôi sẽ hướng dẫn cách làm việc với một module quản trị thư viện hình ảnh, các module khác các có thể thao tác tương tự.

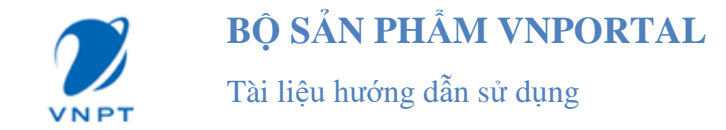

## <span id="page-36-0"></span>**I. Module thư viện hình ảnh**

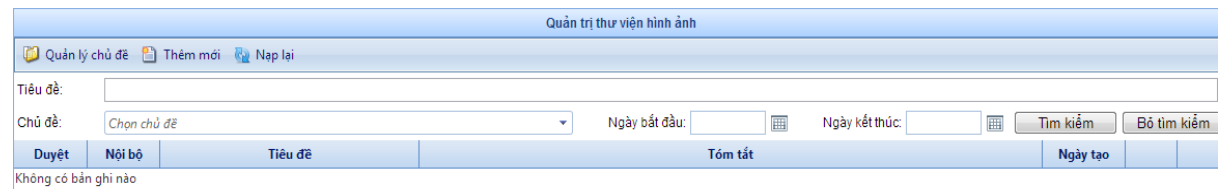

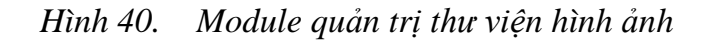

## **a. Tạo chủ đề**

Một thư viện ảnh luôn có rất nhiều ảnh để quản lý một các khoa học cần gom các bức ảnh có liên quan vào một nhóm (chủ đề). Bắt đầu công việc chọn nút lệnh "**Quản lý chủ đề**" có biểu tượng để mở của sổ quản lý chủ đề.

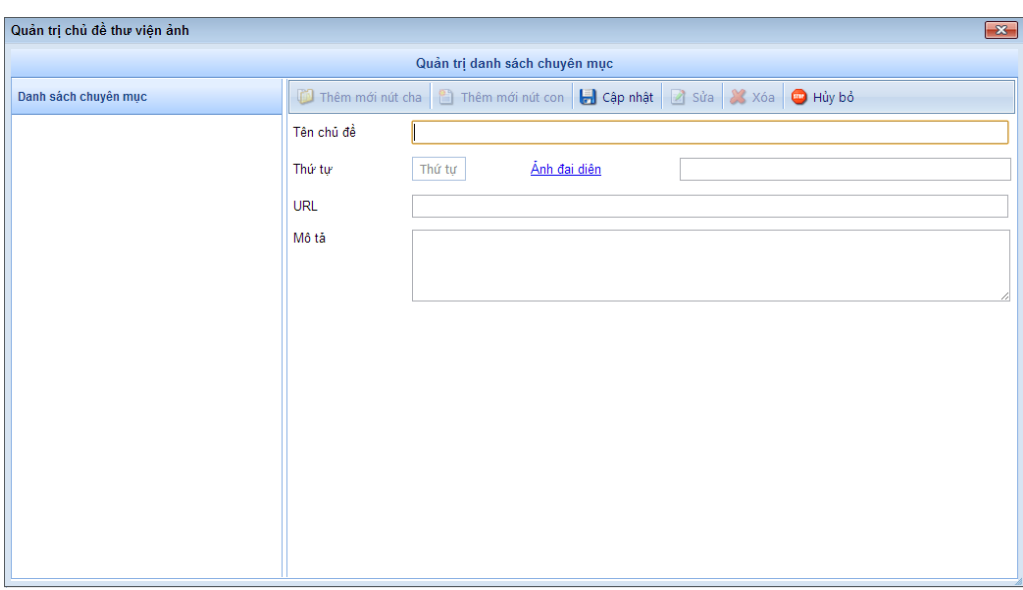

*Hình 41. Quản trị chủ đề thư viện ảnh*

## **Các nút lệnh**

- Thêm mới nút cha  $\Box$ : Tạo chủ đề cấp một.
- Thêm mới nút con : Tạo chủ đề con của chủ đề đang chọn

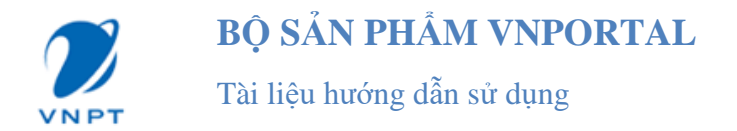

- Sửa **:** Thay đổi thông tin của chủ đề.
- $X$ óa  $\mathbb{X}$ : Xóa chủ đề
- Cập nhật  $\blacksquare$ : Lưu thông tin chủ đề sau khi tạo mới hoặc sửa đổi.
- Hủy : Hủy bỏ thao tác **"Thêm"** hoặc **"Sửa".**

## **Thông tin một chủ đề**

- **Tên chủ đề**: Nêu lên đặc điểm, ý nghĩa của nhóm.
- **Thứ tự:** Thứ tự chủ đề.
- Ảnh đại diện: Ảnh đại diện cho chủ đề (tham khảo cách upload ảnh trong module Quản trị tin tức).
- **URL:** Liên kết chủ đề đến một bài viết, hay một địa chỉ liên kết nào đó.
- **Mô tả**: Thông tin mô tả về chủ đề.
- **Thao tác**
	- **Tạo chủ đề cấp 1**
		- + Chọn nút lệnh **"Thêm mới nút cha"**
		- + Điền thông tin chủ đề
		- + Chọn nút **"Cập nhật"**
	- **Tạo chủ đề con**
		- + Chọn chủ đề cần thêm chủ đề con ở danh sách bên trái.
		- + Chọn nút lệnh **"Thêm mới nút con"**
		- + Điền thông tin chủ đề
			- + Chọn nút **"Cập nhật"**
	- **Sửa chủ đề**
		- + Chọn chủ đề cần sửa
		- + Sửa thông tin của chủ đề
		- + Chọn nút **"Cập nhật"**
	- **Xóa chủ đề:** Chọn chủ đề cần xóa, thực hiện nút lệnh **"Xóa"**
	- **Hủy thao tác:** Chọn nút lênh **"Hủy"**

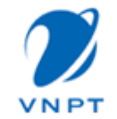

Tài liệu hướng dẫn sử dụng

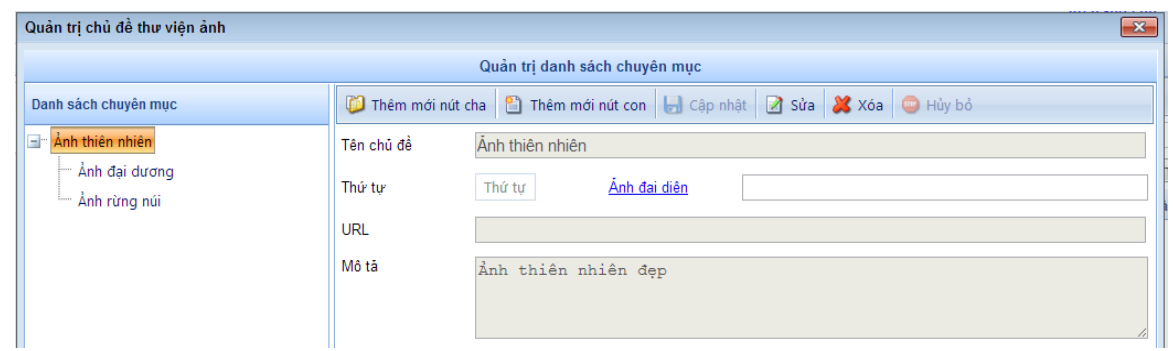

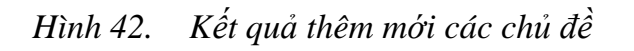

## **b. Tạo các bộ sưu tập ảnh theo chủ đề**

Quay trở về giao diện chính chọn **Thêm mới**

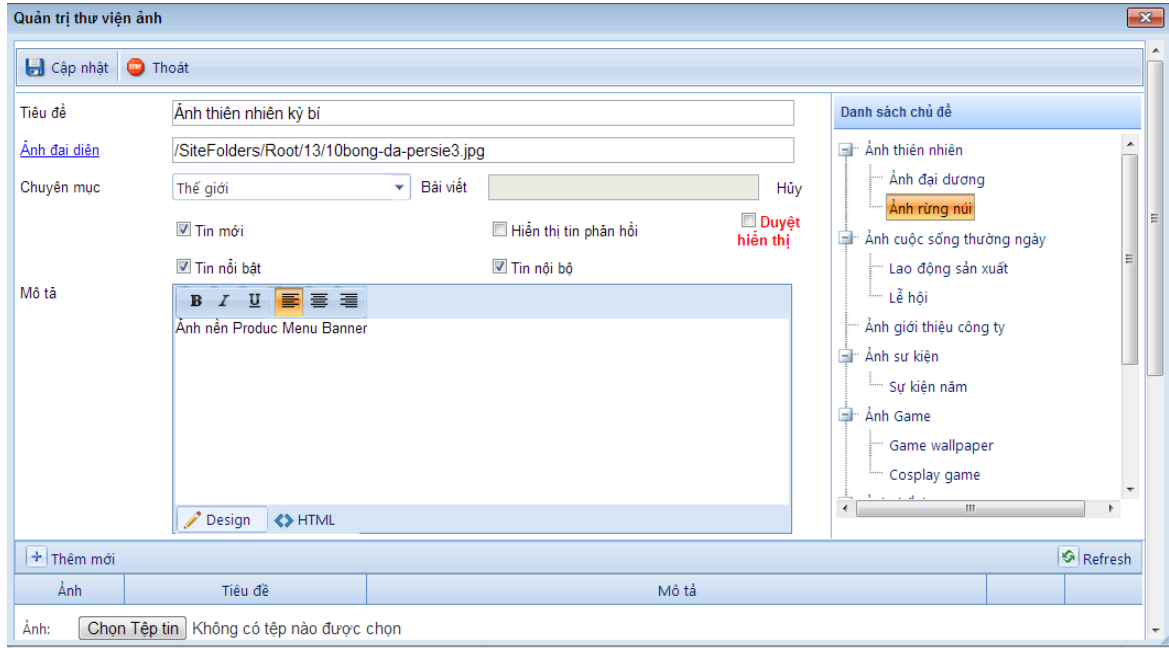

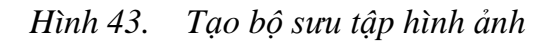

Cửa sổ thêm mới bộ sưu tập xuất hiện với các thông tin sau:

- **Tiêu đề**: Tên bộ sưu tập
- Ảnh đại diện: Ảnh đại diện bộ sưu tập.

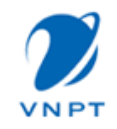

- **Chuyên mục**: Bộ sưu tập sẽ hiển thị trong các bài viết thuộc chuyên mục bài viết đã tạo ở module **Quản trị chuyên mục bài viết**.
- **Bài viết**: Bộ sưu tập sẽ hiển thi ở một bài viết cụ thể. Nút lệnh "Hủy" để xóa bài viết này.
- Tùy chọn **"Tin mới"**: Bộ sưu tập được xuất hiện trong module hiển thị tin mới.
- Tùy chọn **"Tin nổi bật**": Bộ sưu tập sẽ xuất hiện trong module hiển thị tin nổi bật.
- Tùy chọn**"Tin nội bộ"**: Bộ sưu tập sẽ xuất hiện trong tin tức nội bộ.
- Tùy chọn **"Hiển thị tin phản hồi"**: Cho phép hiển thị tin phẩn hồi về bộ sưu tập.
- **Mô tả**: Thông tin mô tả về bộ sưu tập.
- Danh sách ảnh trong bộ sưu tập:
	- + **Thêm mới**: Thêm mới một ảnh vào bộ sưu tập
	- + **Chọn ảnh**: Chọn ảnh upload lên bộ sưu tập
	- + **Nhập thông tin**: Tiêu đề ảnh,mô tả
	- + Lưu lại thông tin hoặc hủy bỏ
	- + **Sửa thông tin ảnh**: Chọn nút lệnh
	- + Xóa ảnh: Chon nút lệnh
- **Danh sách chủ đề**: Một bộ sưu tập nhất thiết phải thuộc một chủ đề, chọn chủ đề ở danh sách bên phải sao cho tên chủ đề bao quát được nội dung của bộ sưu tập.
- **Duyệt hiển thị**: Cho phép Bộ sưu tập được hiển thị tại các module hiển thị.

## **c. Tìm kiếm một bộ sưu tập ảnh**

Các tiêu chí tìm kiếm:

- Tiêu đề: Tên bộ sưu tập
- Chủ đề: Theo chủ đề của bộ sưu tập
- Ngày tháng: Theo thời gian tạo bộ sưu tập

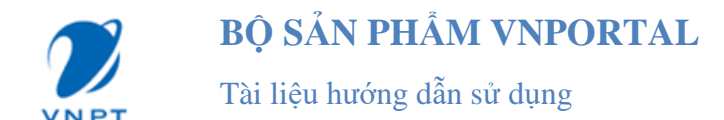

|              |                 |                                      | Quản trị thư viện hình ảnh |         |                     |            |             |
|--------------|-----------------|--------------------------------------|----------------------------|---------|---------------------|------------|-------------|
|              |                 | Quản lý chủ đề C Thêm mới Cu Nạp lại |                            |         |                     |            |             |
| Tiêu đề:     | ảnh thiên nhiên |                                      |                            |         |                     |            |             |
| Chủ đề:      | Chon chủ đề     |                                      | Ngày bắt đầu:              | 前       | 圃<br>Ngày kết thúc: | Tìm kiểm   | Bỏ tìm kiểm |
| <b>Duyệt</b> | Nôi bô          | Tiêu đề                              |                            | Tóm tắt |                     | Ngày tạo   |             |
|              | $\sqrt{}$       | Ảnh thiên nhiên hùng vĩ              | Ảnh nền Produc Menu Banner |         |                     | 14/05/2013 | 0.A         |

*Hình 44. Kết quả tìm kiếm bộ sưu tập*

## **d. Kéo module thư viện ảnh vào trang**

Module thư viện ảnh có thể kéo vào trang chủ hoặc các trang chuyên mục. Muốn kéo module vào trang chuyên mục thì người quản trị phải đặt trang chuyên mục đó là Trang riêng để tránh ảnh hưởng đến các trang chuyên mục khác.

Trang riêng trong tab cấu hình và tuyệt đối ko được đặt trang chủ là trang riêng vì mặc định trang chủ đã là trang riêng nên nếu đặt trang chủ là trang riêng sẽ gây lỗi hệ thống:

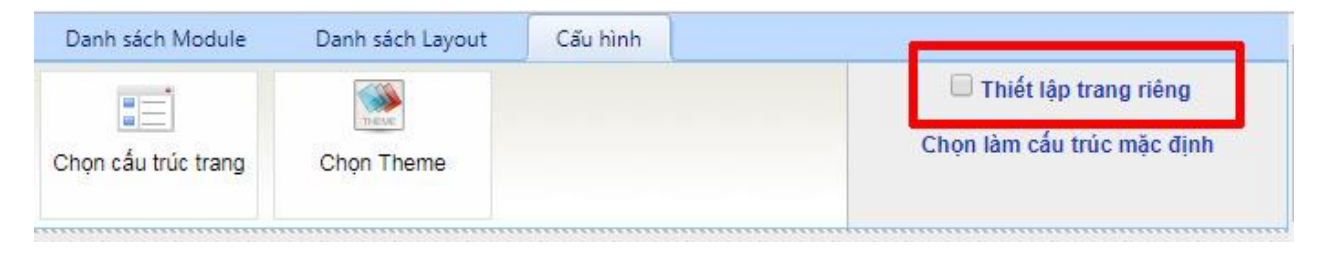

*Hình 45. Cách thiết lập Trang riêng*

Chọn nhóm module Multimedia gồm 2 module Danh sách thư viện ảnh (mới) và Thư viện ảnh (mới)

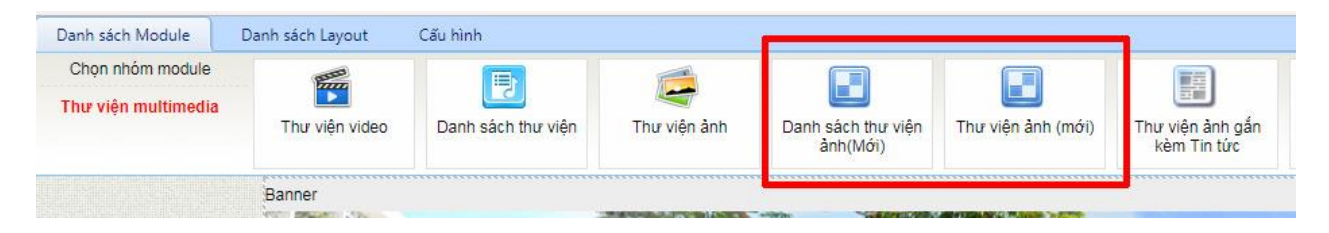

*Hình 46. Module Danh sách thư viện ảnh và thư viện ảnh*

Danh sách thư viện ảnh sau khi kéo module vào trang, người quản trị cấu hình hiển thị cho module:

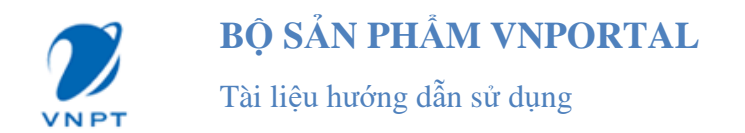

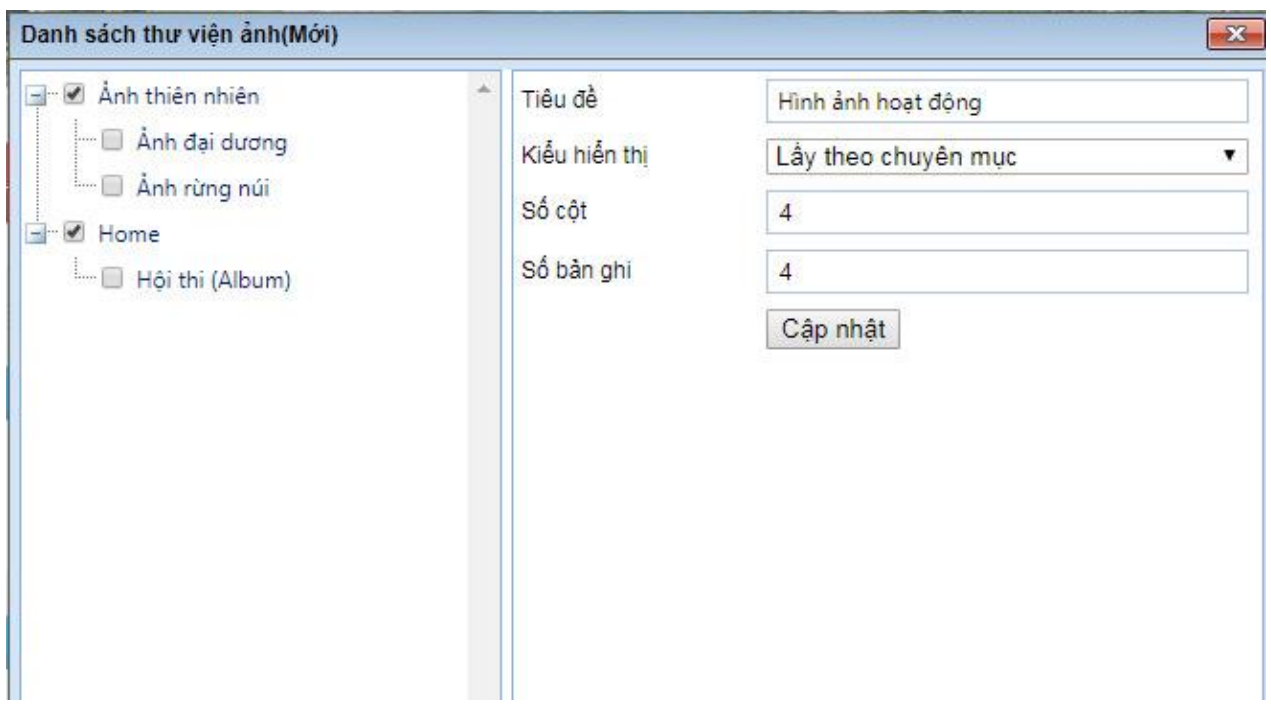

*Hình 47. Cấu hình module danh sách thư viện ảnh (mới)*

Sau khi cấu hình các album được hiển thị ra ngoài, kích vào 1 album hệ thống sẽ tạo ra 1 trang mới, người dùng kéo thả lại các module hiển thị trên trang đó, kéo module Thư viện ảnh (mới) và cấu hình:

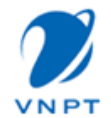

Tài liệu hướng dẫn sử dụng

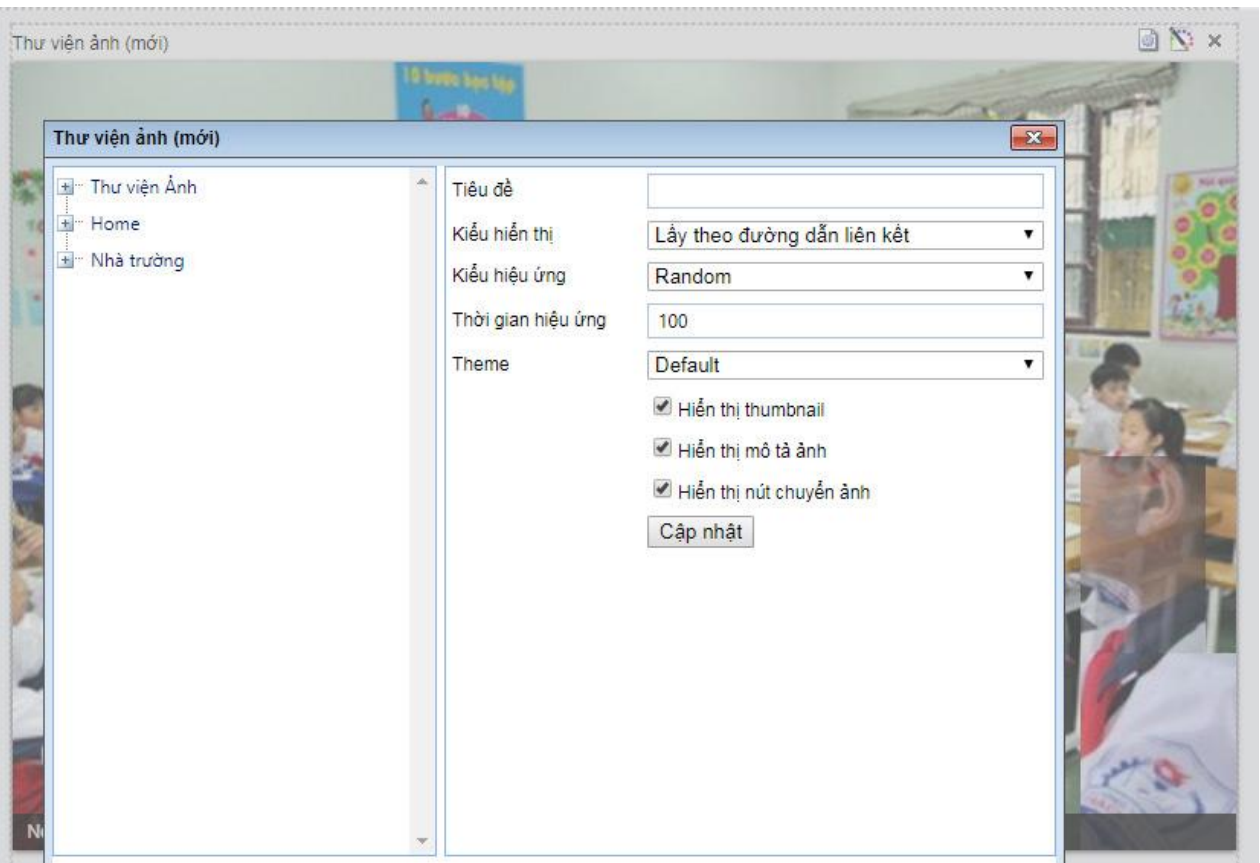

*Hình 48. Cấu hình thư viện ảnh (mới)*

## <span id="page-42-0"></span>**II. Module thư viện video**

Tương tự thư viện ảnh

|           |             |                                                     | Quản tri thư viên video                                                                                                    |            |   |             |
|-----------|-------------|-----------------------------------------------------|----------------------------------------------------------------------------------------------------|------------|---|-------------|
|           |             | Col Quản lý chủ đề Col Thêm mới Cu Nap lai          |                                                                                                    |            |   |             |
| Tiêu đề:  |             |                                                     |                                                                                                    |            |   |             |
| Chủ đề:   | Chon chủ đề |                                                     | 圃<br>圃<br>Ngày bắt đầu:<br>Ngày kết thúc:<br>v                                                                                                    | Tìm kiểm   |   | Bỏ tìm kiểm |
| Duyệt     | Nôi bô      | Tiêu đề                                             | Tóm tắt                                                                                                    | Ngày tạo   |   |             |
| $\sqrt{}$ | п           | Cận cảnh pháo hoa lễ hội hoa phương đỏ<br>Hải Phòng |                                                                                                    | 14/05/2013 | ₫ | ຶ           |
| $\sqrt{}$ |             | Bốn bàn thắng của Lewandosky ha quc Real            | Bốn nhà hoạt động của một nhóm nữ quyền Ukraine vừa cởi áo, biểu tình ủng hộ<br>người đồng tính, khi Giáo hoàng Benedict XVI đang đọc bài cầu nguyên thường kỳ ở<br>tòa thánh Vatican. | 14/05/2013 | ◢ | x           |

*Hình 49. Hình ảnh module quản trị thư viện Video*

## <span id="page-42-1"></span>**III. Module thư viện audio**

Tương tự thư viện ảnh

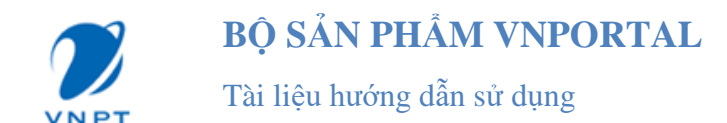

|           |                          |                                       | Quản tri thư viên audio                                     |                     |            |              |             |
|-----------|--------------------------|---------------------------------------|-------------------------------------------------------------|---------------------|------------|--------------|-------------|
|           |                          | Quản lý chủ đề Ci Thêm mới Cu Nạp lại |                                                             |                     |            |              |             |
| Tiêu đề:  |                          |                                       |                                                             |                     |            |              |             |
| Chủ đề:   | Chon chủ đề              |                                       | 画<br>Ngày bắt đầu:<br>$\mathbf{v}$                          | 囲<br>Ngày kết thúc: | Tim kiểm   |              | Bỏ tìm kiểm |
| Duyệt     | Nội bô                   | Tiêu đề                               | Tóm tắt                                                     |                     | Ngày tạo   |              |             |
| $\sqrt{}$ | $\overline{\phantom{a}}$ | if we hold on together 85             | This audio very nice. This name is "if we hold on together" |                     | 22/01/2013 | ◢            | x           |
| $\sqrt{}$ | □                        | Lambada-Kaoma 88                      | Vũ điêu Hawai                                               |                     | 23/01/2013 | $\mathbf{z}$ | w<br>ຶ      |
|           |                          |                                       |                                                             |                     |            |              |             |
|           |                          |                                       |                                                             |                     |            |              |             |

*Hình 50. Hình ảnh thư viện modue quản trị thư viện Audio*

# <span id="page-43-0"></span>**PHẦN V. TIỆN ÍCH QUẢNG CÁO**

## <span id="page-43-1"></span>**I. Module bình chọn**

Muốn thăm dò ý kiến khách hàng, muốn thu thập đánh giá của độc giả, hãy bắt đầu bằng cách tạo ra một cuộc bình chọn, đánh giá.

|                       |          |                    |            | Quản trị danh sách bình chon                                                 |              |   |
|-----------------------|----------|--------------------|------------|------------------------------------------------------------------------------|--------------|---|
| <sup>8</sup> Thêm mới |          |                    |            |                                                                              |              |   |
| Tiêu đề bình chon     |          | Thông tin tìm kiếm |            | Đến ngày<br>Hủy tìm<br>Tìm kiếm<br>Từ ngày<br>圃<br>囲                         |              |   |
| Duyệt                 | Riêng tư | Hiển thi kết quả   | Ngày tạo   | Tiêu đề bình chon                                                            |              |   |
| $\sqrt{ }$            |          | $\checkmark$       | 14/01/2013 | Bạn có đồng ý với ý kiến Messi là cầu thủ hay nhất thế giới hiện nay không ? | $\mathbf{z}$ | ື |
| $\sqrt{}$             |          | $\sqrt{}$          | 10/01/2013 | Website này nhìn thế nào?                                                    | 28           |   |

*Hình 51. Hình ảnh module quản trị bình chọn*

#### **a. Tạo một cuộc bình chọn**

Để tạo một cuộc bình chọn chọn nút lệnh "Thêm mới" (ind số soạn thảo nội dung cuộc bình chọn mở ra.

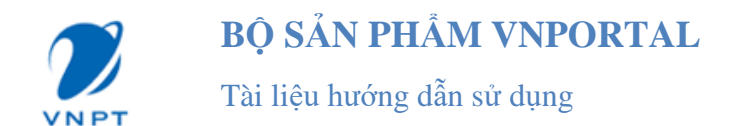

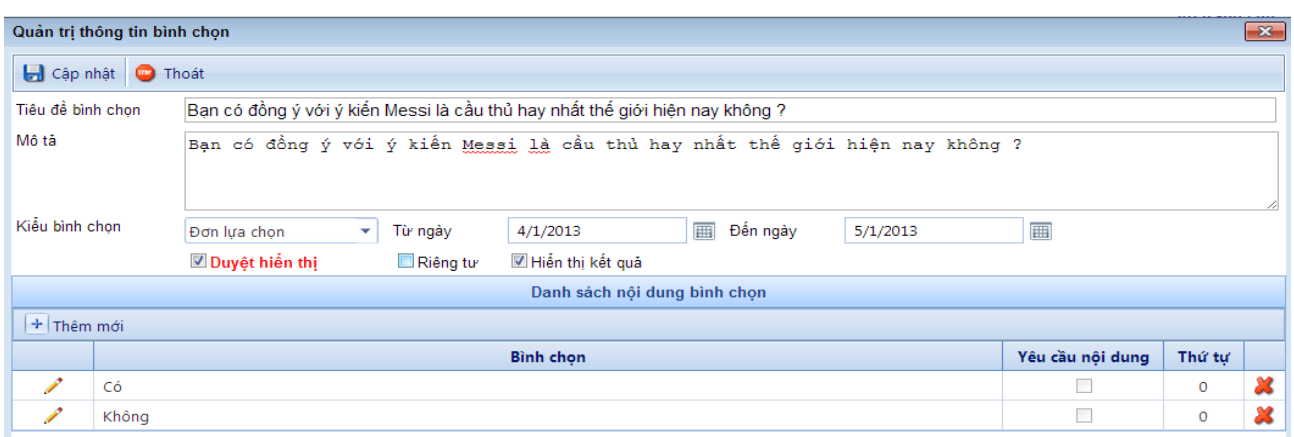

*Hình 52. Hình ảnh cửa sổ soạn thảo nội dung cuộc bình chọn*

Các thông tin để tạo một cuộc bình chọn bao gồm:

- + **Tiêu đề bình chọn**: Tên của cuộc bình chọn.
- + **Mô tả**: Mô tả về thể lệ bình chọn, thông tin cuộc bình chọn…
- + **Kiểu bình chọn:** Bao gồm đơn lựa chọn và đa lựa chọn.
- + **Từ ngày, đến ngày**: Thời gian diễn ra cuộc bình chọn
- + **Duyệt hiển thị:** Cho phép hiển thị cuộc bình chọn này.
- + **Riêng tư:** Có công bố rộng rãi không.
- + **Hiển thị kết quả**: Cho phép hiển thị kết quả ngay sau khi bầu chọn.
- + **Nút lệnh thêm mới** : Tạo ra các câu trả lời có sẵn để mọi người chọn lựa.
- + **Nút lệnh xóa** : Xóa đáp án của câu hỏi bình chọn.
- + **Cập nhật** : Lưu thông tin chủ đề sau khi tạo mới hoặc sửa đổi.
- + **Hủy** : Hủy bỏ thao tác **"Thêm"** hoặc **"Sửa".**

#### **b. Sửa/Xóa thông tin cuộc bình chọn**

Chọn nút lệnh sửa **từ**ơng ứng với cuộc bình chọn cần sửa

Chọn nút lệnh xóa **x** tương ứng với cuộc bình chọn cần xóa

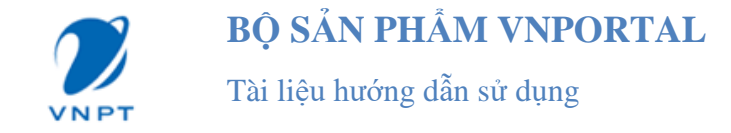

## **c. Tìm kiếm cuộc bình chọn**

Điền các tiêu chí tìm kiếm và thực hiện nút lệnh "Tìm kiếm". Chọn nút "Bỏ tìm kiếm" để bỏ chế độ tìm kiếm.

#### **d. Kéo thả Module bình chọn**

Thao tác kéo thả module vào trang như kéo thả các module khác, Sauk hi kéo module vào trang, người quản trị phải cấu hình hiển thị Bình chọn

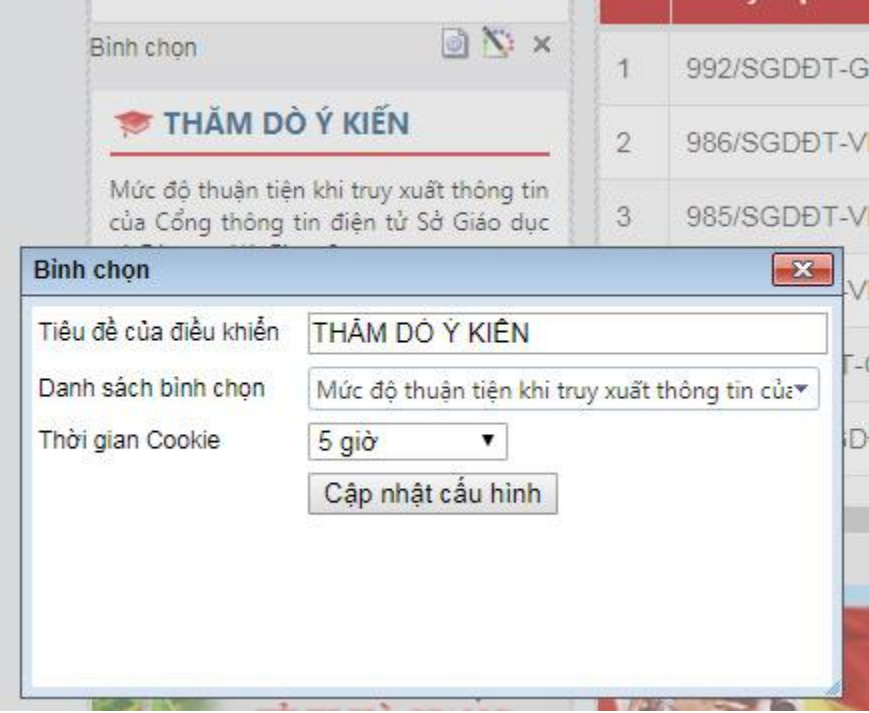

*Hình 53. Cấu hình module bình chọn*

## <span id="page-45-0"></span>**II. Module quảng cáo**

Quảng cáo là một phần không thể thiếu của một website, đôi khi nó mang lại lợi nhuận cho website hoặc nhằm quảng bá một thông tin nào đó.

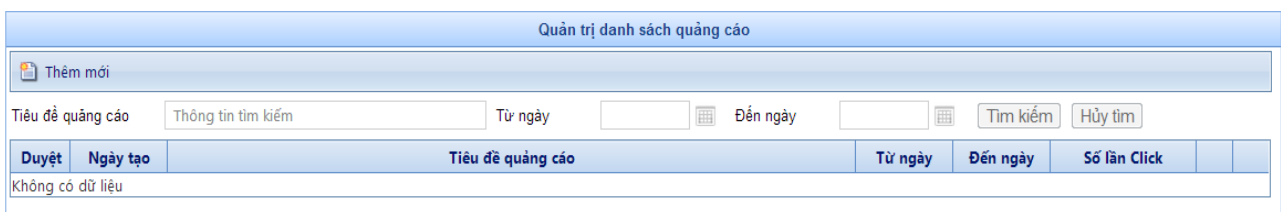

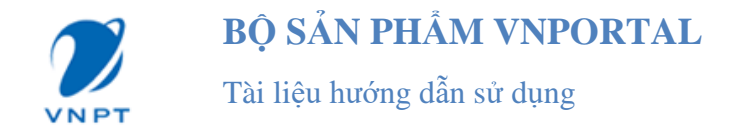

*Hình 54. Hình ảnh module Quản trị quảng cáo*

## **a. Tạo một quảng cáo**

Chọn nút lệnh **"Thêm mới"** và bắt đầu soạn thảo nội dung quản cáo.

Thông tin quảng cáo bao gồm:

- + **Tiêu đề:** Tên của quảng cáo.
- + **Nội dung**: Nội dung của quảng cáo có thể là Text, Image, Video…
- + **URL**: Liên kết của quảng cáo khi click.
- + **Thời gian hiển thị:** Từ ngày-đến ngày.
- + **Duyệt hiển thị:** Cho phép quảng cáo được hiển thị.

Nút lệnh **Cập nhật** : Lưu thông tin sau khi tạo hoặc sửa quảng cáo.

Nút lệnh **Thoát** : Thoát khỏi của sổ soạn thảo thông tin quảng cáo.

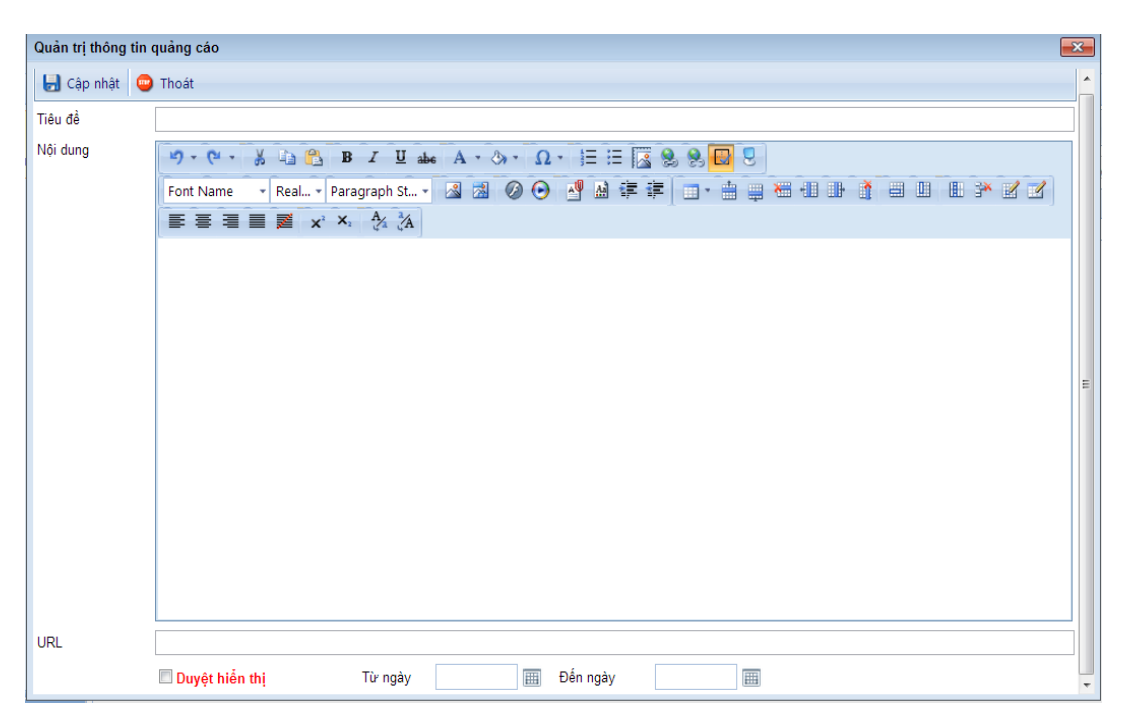

*Hình 55. Hình ảnh cửa sổ soạn thảo thông tin quảng cáo*

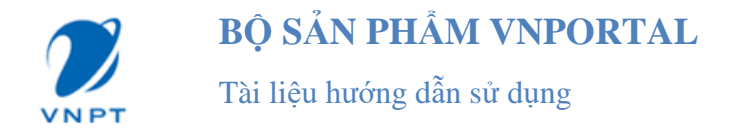

## **b. Tìm kiếm thông tin quảng cáo**

Dựa theo tên quảng cáo và ngày tháng hiển thị quản cáo điền thông tin tìm kiếm rồi chọn nút lệnh **"Tìm kiếm".** Để bỏ trạng thái tìm kiếm chọn nút lệnh "**Bỏ tìm kiếm**".

#### **c. Sửa/Xóa thông tin quảng cáo**

Chọn nút lệnh sửa tương ứng với quảng cáo cần sửa.

Chọn nút lệnh xóa tương ứng với quảng cáo cần xóa.

#### **d. Kéo module quảng cáo vào trang**

Tương tự như các module khác.

## <span id="page-47-0"></span>**PHẦN V. MODULE CHO GIÁO DỤC**

#### <span id="page-47-1"></span>**I. Module Thời khóa biểu**

#### **a. Quản trị khối học**

Cho phép thêm mới, sửa, xóa khối học

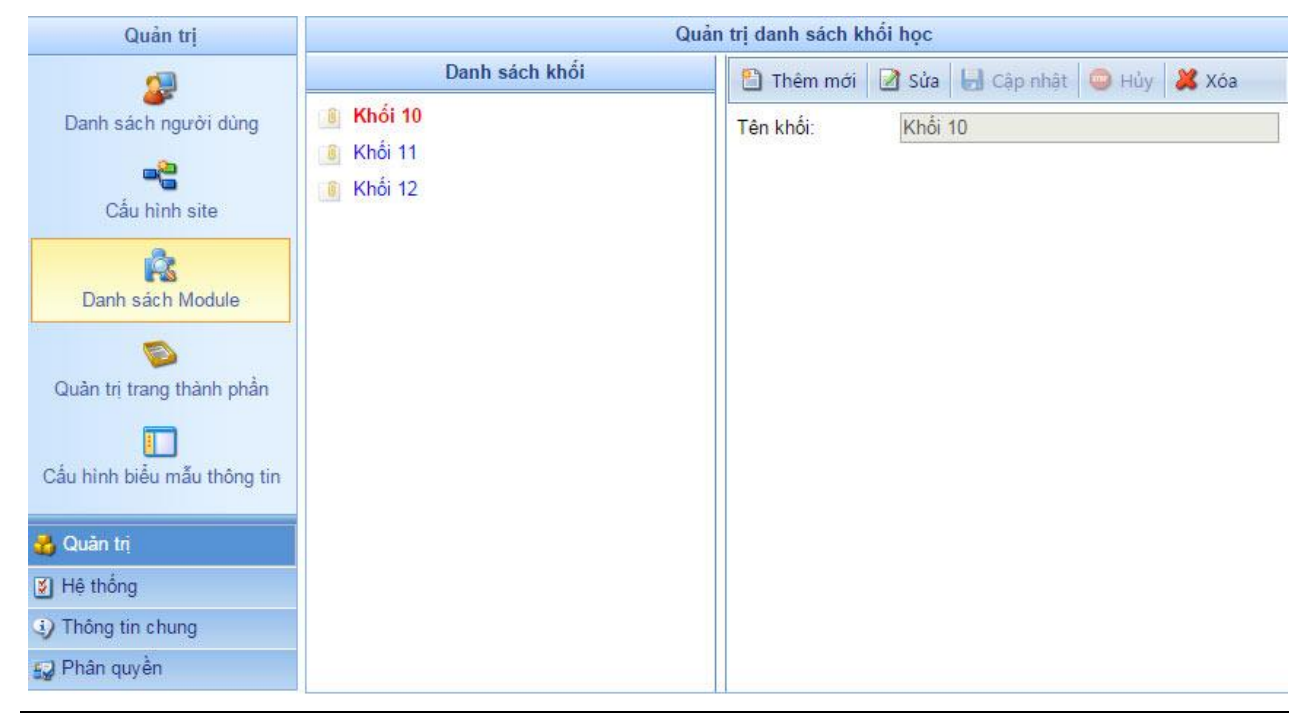

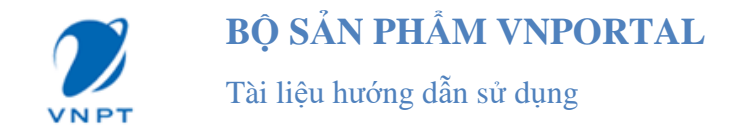

*Hình 56. Hình ảnh Module Quản trị khối học*

## **b. Quản trị danh sách lớp học**

Cho phép thêm mới, sửa, xóa lớp học

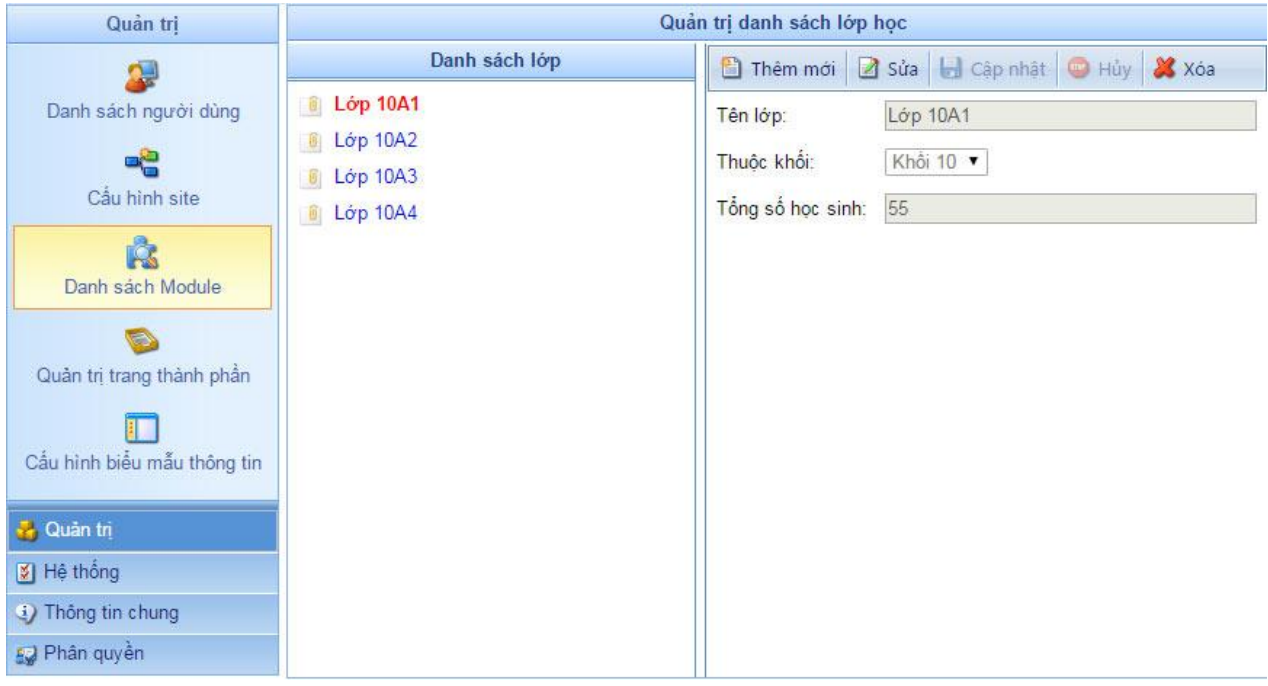

*Hình 57. Hình ảnh Module Quản trị danh sách lớp học*

#### **c. Quản trị môn học**

Cho phép thêm mới, sửa, xóa môn học

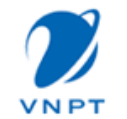

Tài liệu hướng dẫn sử dụng

*Hình 58. Hình ảnh Module Quản trị Môn học*

## **d. Quản trị danh sách Giáo viên**

Cho phép thêm mới, sửa, xóa danh sách Giáo viên

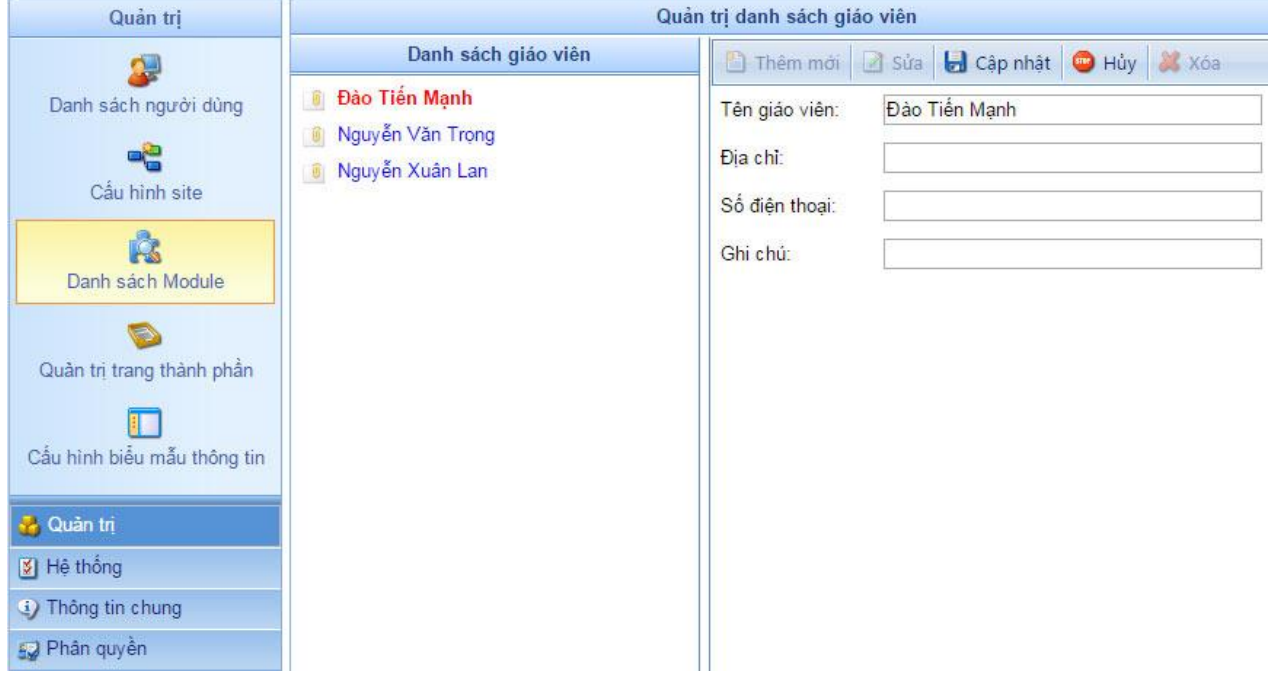

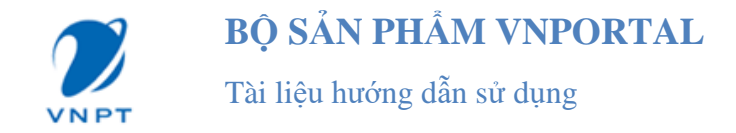

## *Hình 59. Hình ảnh Module Quản trị danh sách giáo viên*

## **e. Quản trị danh sách học kỳ**

Cho phép thêm mới, sửa, xóa học kỳ

| Quản trị                                                                                                    |                                                                                                    | Quản trị danh sách học kỳ                  |
|----------------------------------------------------------------------------------------------------|----------------------------------------------------------------------------------------------------|--------------------------------------------|
| $\sim$                                                                                                    | Danh sách học kỳ                                                                                                    | hiệp Thêm mới a sửa da Cập nhật chuy a Xóa |
| Danh sách người dùng<br>٥ë<br>Cầu hình site<br>Ŕ<br>Danh sách Module<br>Quân trị trang thành phần<br>Cấu hình biểu mẫu thông tin<br>A Quản trị<br>1 Hệ thống<br>4) Thông tin chung<br>E2 Phân quyền | iii Học kỳ 1 năm 2015-2016<br>Học kỳ 2 năm 2015-2016<br>画<br>Học kỳ 1 năm 2016-2017<br>$\sqrt{6}$<br>8 Học kỳ 2 năm 2016-2017 | $-2016$<br>2015<br>Năm học:<br>Hoc ky:     |

*Hình 60. Hình ảnh Module Quản trị danh sách học kỳ*

## **f. Quản trị thời khóa biểu**

Sau khi đã thêm mới Khối học, Danh sách lớp học, môn học, danh sách giáo viên, danh sách học kỳ. Người dùng có thể thêm mới thời khóa biểu theo năm, theo học kỳ và cho từng lớp học

- Nếu lớp chưa có thời khóa biểu thì người dùng thêm mới thời khóa biểu
- Nếu lớp đã có thời khóa biểu cần bổ sung thay đổi thì kích vào sửa
- Người dùng có thể hủy hoặc xóa thời khóa biểu

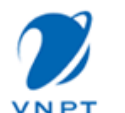

Tài liệu hướng dẫn sử dụng

| Danh sách Thời khóa biểu | Thêm mới         | B sửa | <b>d</b> Cập nhật       | Hủy X Xóa   |                      |                                     |
|--------------------------|------------------|-------|-------------------------|-------------|----------------------|-------------------------------------|
| Năm 2015-2016<br>Hocký 1 | Thứ ngày         | Buổi  | Tiết                    | Tên môn học |                      | Giáo viên giảng dạy                 |
| Lớp Lớp 10A1             |                  |       | $\mathbf{1}$            | Toán        | $\blacktriangledown$ | Nguyễn Văn Trọng ▼                  |
| - Lớp Lớp 10A2           |                  |       | $\overline{2}$          | Tin hoc     | $\pmb{\mathrm{v}}$   | Nguyễn Xuân Lan ▼                   |
| - Lớp Lớp 10A3           |                  | Sáng  | $\overline{3}$          | Văn         | $\blacktriangledown$ | Nguyễn Văn Trong ▼                  |
| $-$ Lớp Lớp 10A4         |                  |       | $\overline{4}$          | <b>TNXH</b> | $\pmb{\mathrm{v}}$   | Đào Tiền Manh<br>$\pmb{\mathrm{v}}$ |
| Hocky 2                  |                  |       | 5                       | Thể dục     | $\pmb{\mathrm{v}}$   | Nguyễn Văn Trọng ▼                  |
| Năm 2016-2017            | Thứ <sub>2</sub> |       | $\overline{1}$          | Tiếng Anh   |                      | Nguyễn Văn Trọng ▼                  |
|                          |                  |       | $\overline{2}$          | Địa lý      | $\blacktriangledown$ | Nguyễn Xuân Lan ▼                   |
|                          |                  | Chiều | 3                       | Vật lý      | $\pmb{\mathrm{v}}$   | Đào Tiên Manh<br>$\pmb{\mathsf{v}}$ |
|                          |                  |       | $\overline{\mathbf{4}}$ | <b>TNXH</b> | $\pmb{\mathrm{v}}$   | Nguyễn Văn Trong ▼                  |
|                          |                  |       | $\sqrt{5}$              | Toán        | $\pmb{\mathrm{v}}$   | Đào Tiền Manh<br>$\pmb{\mathrm{v}}$ |
|                          |                  |       | $\mathbf{1}$            | Toán        | $\blacktriangledown$ | Nguyễn Xuân Lan ▼                   |
|                          |                  |       | $\overline{2}$          | Tin hoc     | v                    | Nguyễn Văn Trọng                    |
|                          |                  |       |                         |             |                      |                                     |

*Hình 61. Hình ảnh Module Quản trị Thời khóa biểu*

## **g. Kéo module Thời khóa biểu vào trang**

Kéo module như các module khác, sau khi kéo module sẽ được hiển thị như hình dưới:

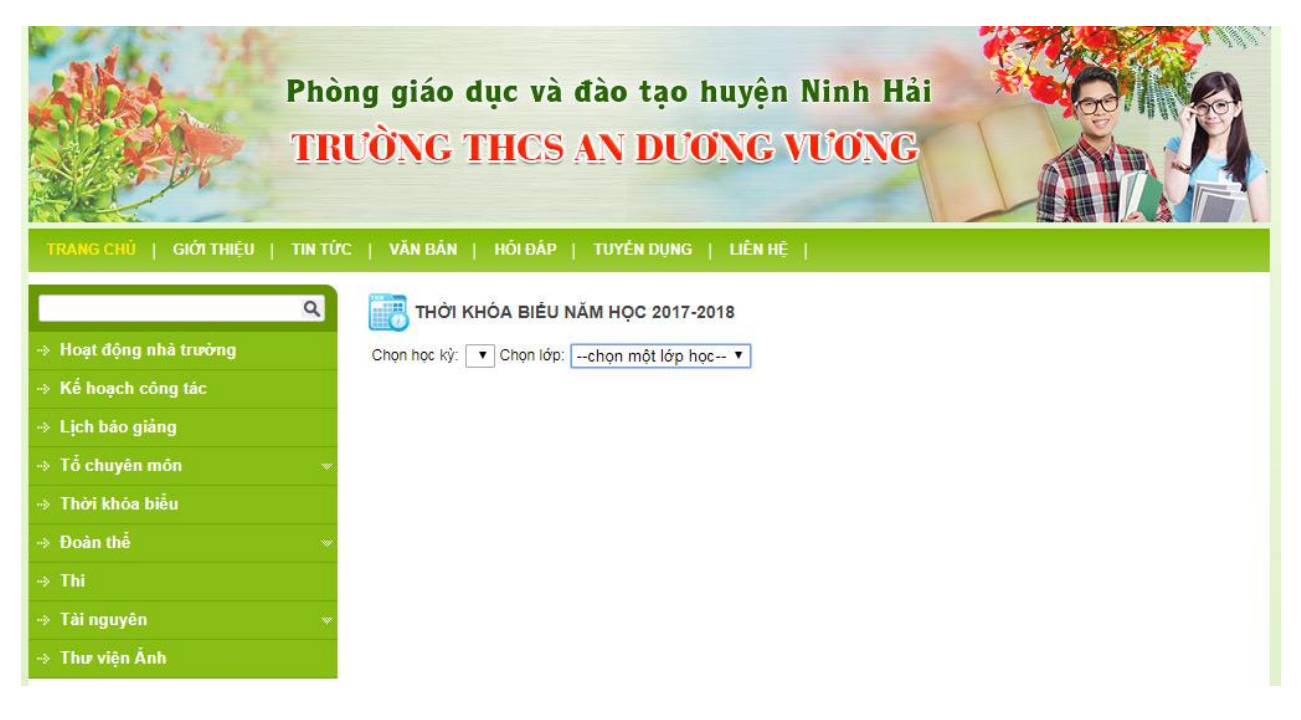

*Hình 62. Module Thời khóa biểu hiển thị trên trang*